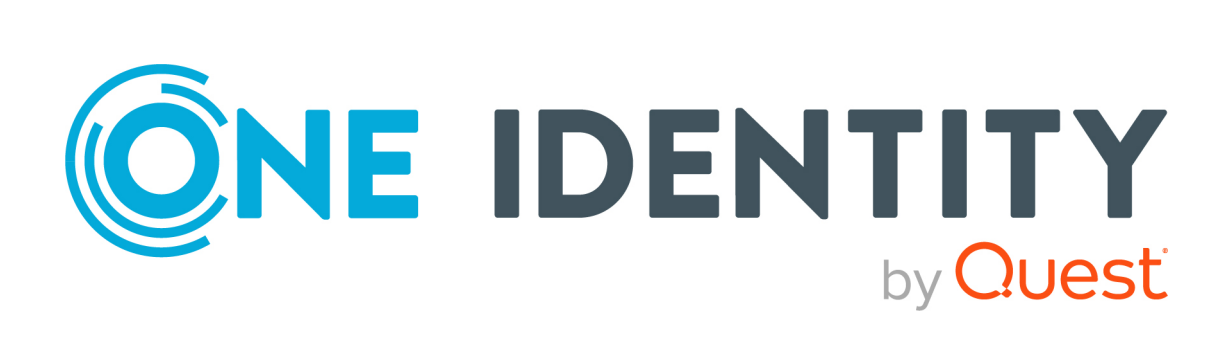

## One Identity Manager 8.2

## Administrationshandbuch für die Anbindung einer Microsoft Teams-Umgebung

#### **Copyright 2021 One Identity LLC.**

#### **ALLE RECHTE VORBEHALTEN.**

Diese Anleitung enthält urheberrechtlich geschützte Informationen. Die in dieser Anleitung beschriebene Software wird unter einer Softwarelizenz oder einer Geheimhaltungsvereinbarung bereitgestellt. Diese Software darf nur in Übereinstimmung mit den Bestimmungen der geltenden Vereinbarung verwendet oder kopiert werden. Kein Teil dieser Anleitung darf ohne die schriftliche Erlaubnis von One Identity LLC in irgendeiner Form oder mit irgendwelchen Mitteln, elektronisch oder mechanisch reproduziert oder übertragen werden, einschließlich Fotokopien und Aufzeichnungen für irgendeinen anderen Zweck als den persönlichen Gebrauch des Erwerbers.

Die Informationen in diesem Dokument werden in Verbindung mit One Identity Produkten bereitgestellt. Durch dieses Dokument oder im Zusammenhang mit dem Verkauf von One Identity LLC Produkten wird keine Lizenz, weder ausdrücklich oder stillschweigend, noch durch Duldung oder anderweitig, an jeglichem geistigen Eigentumsrecht eingeräumt. MIT AUSNAHME DER IN DER LIZENZVEREINBARUNG FÜR DIESES PRODUKT GENANNTEN BEDINGUNGEN ÜBERNIMMT ONE IDENTITY KEINERLEI HAFTUNG UND SCHLIESST JEGLICHE AUSDRÜCKLICHE, IMPLIZIERTE ODER GESETZLICHE GEWÄHRLEISTUNG ODER GARANTIE IN BEZUG AUF IHRE PRODUKTE AUS, EINSCHLIESSLICH, ABER NICHT BESCHRÄNKT AUF DIE IMPLIZITE GEWÄHRLEISTUNG DER ALLGEMEINEN GEBRAUCHSTAUGLICHKEIT, EIGNUNG FÜR EINEN BESTIMMTEN ZWECK ODER NICHTVERLETZUNG VON RECHTEN. IN KEINEM FALL HAFTET ONE IDENTITY FÜR JEGLICHE DIREKTE, INDIREKTE, FOLGE-, STÖRUNGS-, SPEZIELLE ODER ZUFÄLLIGE SCHÄDEN (EINSCHLIESSLICH, OHNE EINSCHRÄNKUNG, SCHÄDEN FÜR VERLUST VON GEWINNEN, GESCHÄFTSUNTERBRECHUNGEN ODER VERLUST VON INFORMATIONEN), DIE AUS DER NUTZUNG ODER UNMÖGLICHKEIT DER NUTZUNG DIESES DOKUMENTS RESULTIEREN, SELBST WENN ONE IDENTITY AUF DIE MÖGLICHKEIT SOLCHER SCHÄDEN HINGEWIESEN HAT. One Identity übernimmt keinerlei Zusicherungen oder Garantien hinsichtlich der Richtigkeit und Vollständigkeit des Inhalts dieses Dokuments und behält sich das Recht vor, Änderungen an Spezifikationen und Produktbeschreibungen jederzeit ohne vorherige Ankündigung vorzunehmen. One Identity verpflichtet sich nicht, die in diesem Dokument enthaltenen Informationen zu aktualisieren.

Wenn Sie Fragen zu Ihrer potenziellen Nutzung dieses Materials haben, wenden Sie sich bitte an:

One Identity LLC. Attn: LEGAL Dept 4 Polaris Way Aliso Viejo, CA 92656

Besuchen Sie unsere Website [\(http://www.OneIdentity.com](http://www.oneidentity.com/)) für regionale und internationale Büro-Adressen.

#### **Patente**

One Identity ist stolz auf seine fortschrittliche Technologie. Für dieses Produkt können Patente und anhängige Patente gelten. Für die aktuellsten Informationen über die geltenden Patente für dieses Produkt besuchen Sie bitte unsere Website unter [http://www.OneIdentity.com/legal/patents.aspx.](http://www.oneidentity.com/legal/patents.aspx)

#### **Marken**

One Identity und das One Identity Logo sind Marken und eingetragene Marken von One Identity LLC. in den USA und anderen Ländern. Für eine vollständige Liste der One Identity Marken besuchen Sie bitte unsere Website unter [www.OneIdentity.com/legal](http://www.oneidentity.com/legal). Alle anderen Marken sind Eigentum der jeweiligen Besitzer.

#### **Legende**

- **WARNUNG: Das Symbol WARNUNG weist auf ein potenzielles Risiko von Körperverletzungen oder Sachschäden hin, für das Sicherheitsvorkehrungen nach Industriestandard empfohlen werden. Dieses Symbol ist oft verbunden mit elektrischen Gefahren bezüglich Hardware.**
- **VORSICHT: Das Symbol VORSICHT weist auf eine mögliche Beschädigung von Hardware oder den möglichen Verlust von Daten hin, wenn die Anweisungen nicht befolgt werden.**

One Identity Manager Administrationshandbuch für die Anbindung einer Microsoft Teams-Umgebung Aktualisiert - 24. November 2021, 11:28 Uhr Version - 8.2

## **Inhalt**

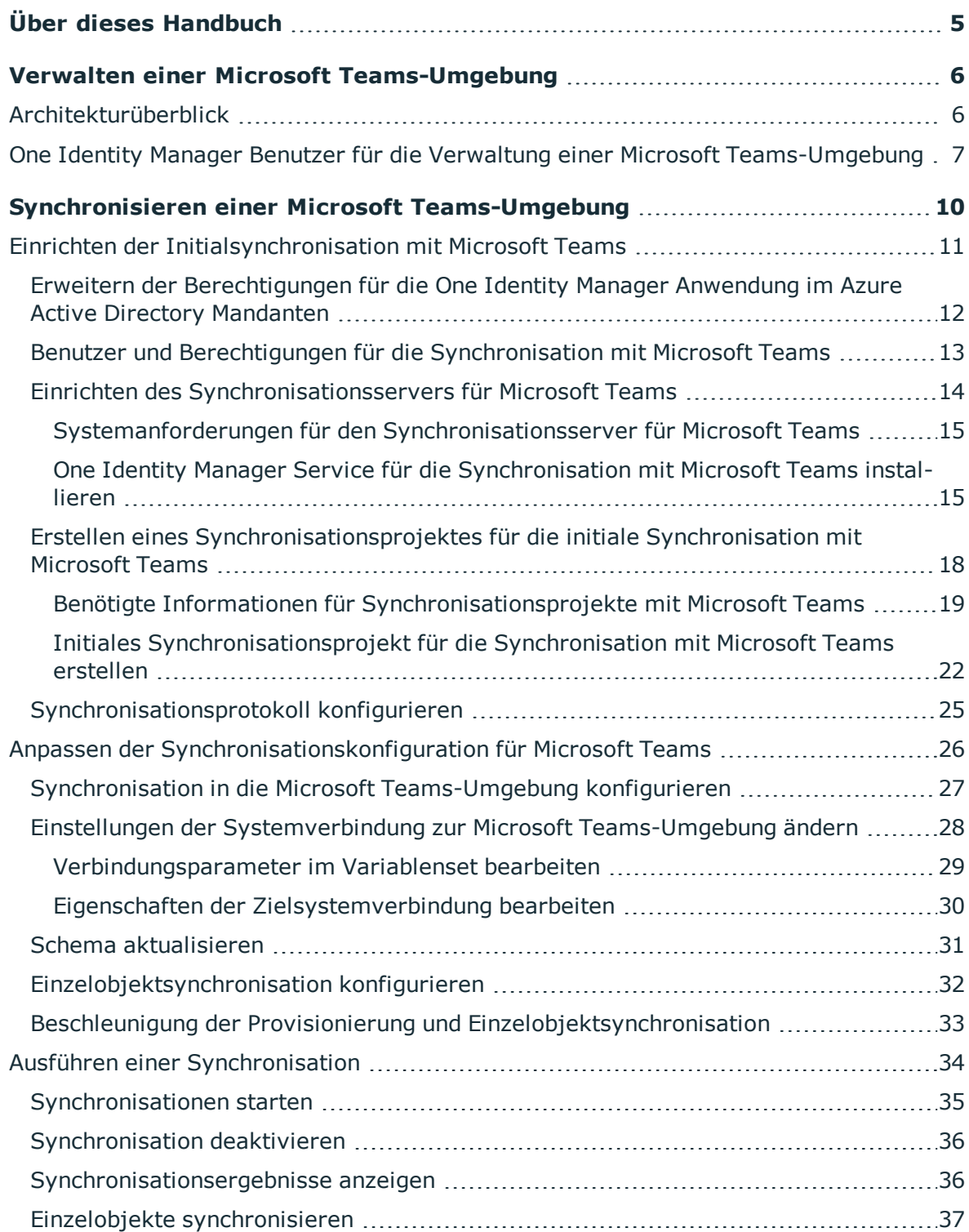

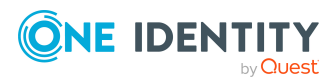

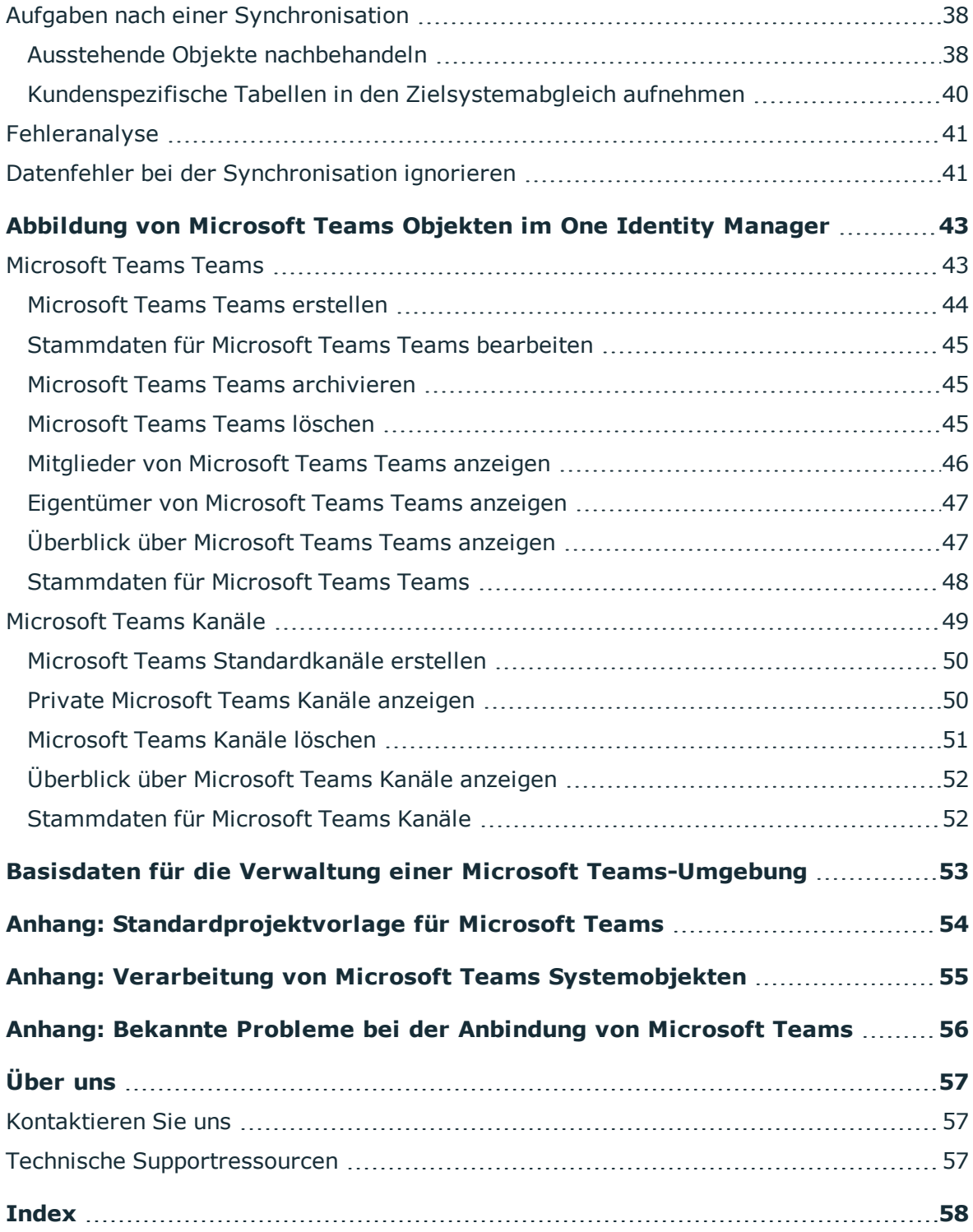

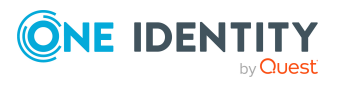

## **Über dieses Handbuch**

<span id="page-4-0"></span>Das *One Identity Manager Administrationshandbuch für die Anbindung einer Microsoft Teams-Umgebung* beschreibt, wie Sie die Synchronisation einer Microsoft Teams-Umgebung mit dem One Identity Manager einrichten. Sie erfahren, wie im One Identity Manager die Teams und Kanäle einer Microsoft Teams-Umgebung abgebildet werden.

Ausführliche Informationen zu Microsoft Teams finden Sie in der *Microsoft Teams Dokumentation* von Microsoft. Ausführliche Informationen zum Synchronisieren eines Azure Active Directory Mandanten finden Sie im *One Identity Manager Administrationshandbuch für die Anbindung einer Azure Active Directory-Umgebung*. Ausführliche Informationen zum Synchronisieren einer Exchange Online Organisation finden Sie im *One Identity Manager Administrationshandbuch für die Anbindung einer Exchange Online-Umgebung*.

Dieses Handbuch wurde als Nachschlagewerk für End-Anwender, Systemadministratoren, Berater, Analysten und andere IT-Fachleute entwickelt.

HINWEIS: Dieses Handbuch beschreibt die Funktionen des One Identity Manager, die für den Standardbenutzer verfügbar sind. Abhängig von der Systemkonfiguration und den Berechtigungen stehen Ihnen eventuell nicht alle Funktionen zur Verfügung.

### **Verfügbare Dokumentation**

Die One Identity Manager Dokumentation erreichen Sie im Manager und im Designer über das Menü **Hilfe** > **Suchen**. Die Online Version der One Identity Manager Dokumentation finden Sie im Support-Portal unter [Online-Dokumentation](https://support.oneidentity.com/identity-manager/technical-documents). Videos mit zusätzlichen Informationen finden Sie unter [www.YouTube.com/OneIdentity.](http://www.youtube.com/OneIdentity)

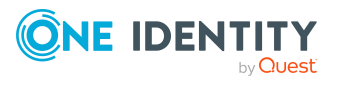

## <span id="page-5-0"></span>**Verwalten einer Microsoft Teams-Umgebung**

Im One Identity Manager werden die Teams und Kanäle einer Microsoft Teams-Umgebung abgebildet. In einem Team werden Microsoft Teams Benutzer wie in einer Gruppe zusammengefasst. Ein Team ist mit einer Exchange Online Office 365 Gruppe verbunden. Alle Mitglieder der Office 365 Gruppe sind Mitglieder des Teams. Die Mitglieder eines Teams können die Kanäle des Teams nutzen. Standardkanäle sind für alle Mitglieder des Teams zugänglich. Private Kanäle sind nur für bestimmte Mitglieder des Teams zugänglich. Mitglieder eines Teams, die nicht in den privaten Kanal eingeladen wurden, sehen diesen Kanal nicht.

Damit die Benutzer Microsoft Teams nutzen können, benötigen Sie einen Microsoft Teams Dienstplan. Ausführliche Informationen zu Microsoft Teams finden Sie in der *Microsoft Teams Dokumentation* von Microsoft.

HINWEIS: Voraussetzung für die Verwaltung einer Microsoft Teams-Umgebung im One Identity Manager ist die Installation des Microsoft Teams Moduls. Ausführliche Informationen zur Installation finden Sie im *One Identity Manager Installationshandbuch.*

## <span id="page-5-1"></span>**Architekturüberblick**

Die Synchronisation mit der Microsoft Teams-Umgebung übernimmt der Azure Active Directory Konnektor. Der Azure Active Directory Konnektor wird auf einem Synchronisationsserver installiert. Der Synchronisationsserver sorgt für den Abgleich der Daten zwischen der One Identity Manager-Datenbank und Microsoft Teams.

Der Azure Active Directory Konnektor ist Bestandteil des Azure Active Directory Moduls. Mit der Installation des Microsoft Teams Moduls wird die Synchronisationsvorlage für Microsoft Teams bereitgestellt. Der Azure Active Directory Konnektor verwendet die Microsoft Graph-API für den Zugriff auf Microsoft Teams.

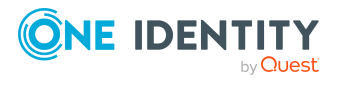

One Identity Manager 8.2 Administrationshandbuch für die Anbindung einer Microsoft Teams-Umgebung

### **Abbildung 1: Architektur für die Synchronisation**

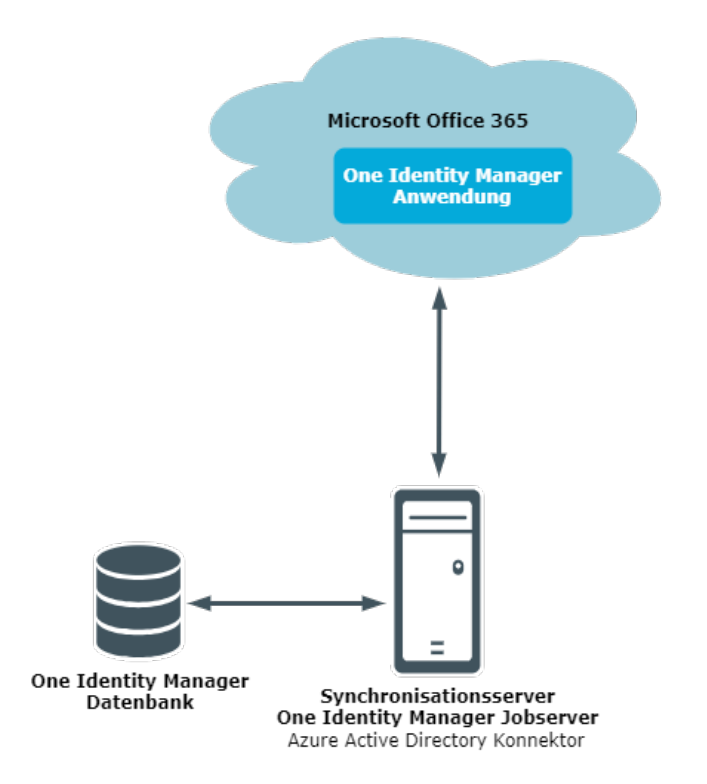

HINWEIS: Für den Zugriff auf Microsoft Teams Daten müssen der Azure Active Directory Mandant und die Exchange Online Organisation synchronisiert werden.

Ausführliche Informationen zum Synchronisieren eines Azure Active Directory Mandanten finden Sie im *One Identity Manager Administrationshandbuch für die Anbindung einer Azure Active Directory-Umgebung*. Ausführliche Informationen zum Synchronisieren einer Exchange Online Organisation finden Sie im *One Identity Manager Administrationshandbuch für die Anbindung einer Exchange Online-Umgebung*.

## <span id="page-6-0"></span>**One Identity Manager Benutzer für die Verwaltung einer Microsoft Teams-Umgebung**

In die Einrichtung und Verwaltung einer Microsoft Teams-Umgebung sind folgende Benutzer eingebunden.

#### **Tabelle 1: Benutzer**

**Benutzer Aufgaben**

Zielsystemadministratoren Die Zielsystemadministratoren müssen der

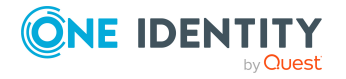

One Identity Manager 8.2 Administrationshandbuch für die Anbindung einer Microsoft Teams-Umgebung

Verwalten einer Microsoft Teams-Umgebung

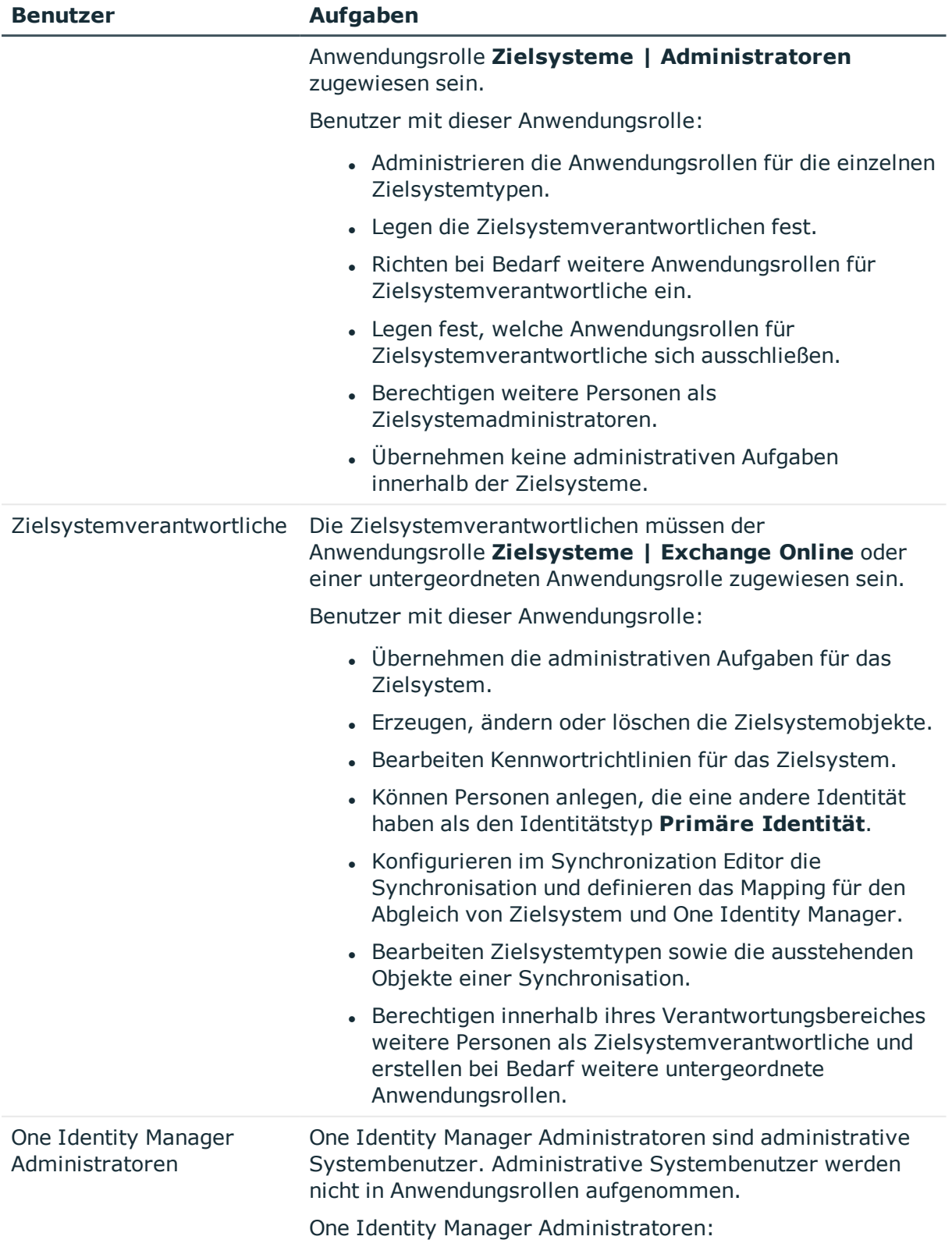

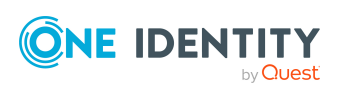

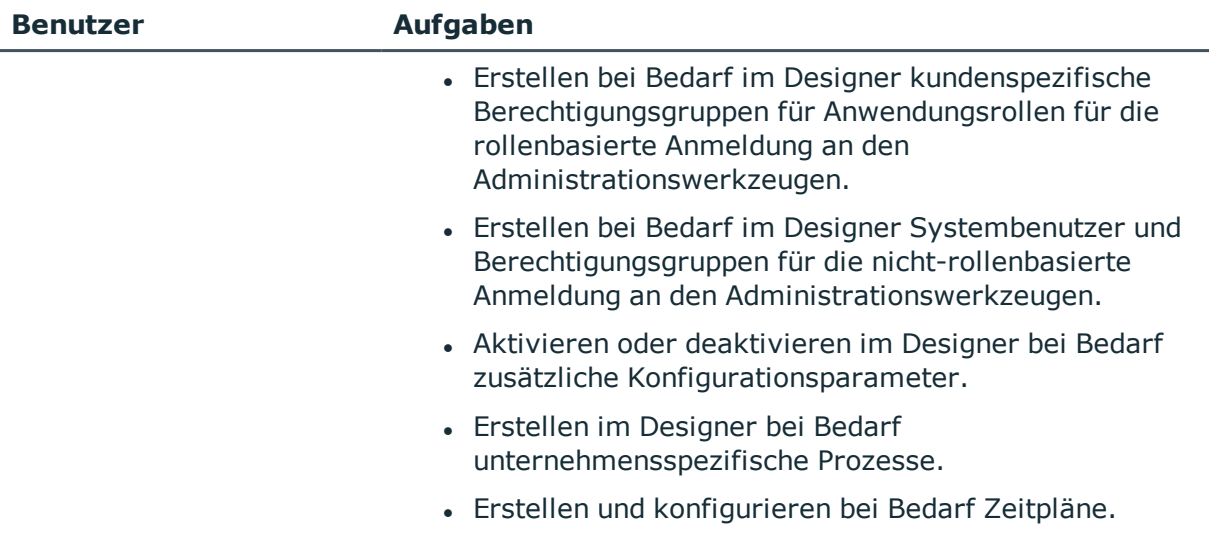

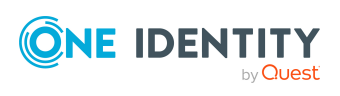

## <span id="page-9-0"></span>**Synchronisieren einer Microsoft Teams-Umgebung**

Für den Abgleich der Informationen zwischen der One Identity Manager-Datenbank und einer Microsoft Teams-Umgebung sorgt der One Identity Manager Service.

Informieren Sie sich hier:

- wie Sie die Synchronisation einrichten, um initial Daten aus eine Microsoft Teams-Umgebung in die One Identity Manager-Datenbank einzulesen,
- wie Sie eine Synchronisationskonfiguration anpassen,
- wie Sie die Synchronisation starten und deaktivieren,
- wie Sie die Synchronisationsergebnisse auswerten.

TIPP: Bevor Sie die Synchronisation mit Microsoft Teams einrichten, machen Sie sich mit dem Synchronization Editor vertraut. Ausführliche Informationen über dieses Werkzeug finden Sie im *One Identity Manager Referenzhandbuch für die Zielsystemsynchronisation*.

### **Detaillierte Informationen zum Thema**

- **Einrichten der [Initialsynchronisation](#page-10-0) mit Microsoft Teams auf Seite 11**
- Anpassen der [Synchronisationskonfiguration](#page-25-0) für Microsoft Teams auf Seite 26
- Ausführen einer [Synchronisation](#page-33-0) auf Seite 34
- Aufgaben nach einer [Synchronisation](#page-37-0) auf Seite 38
- $\cdot$  [Fehleranalyse](#page-40-0) auf Seite 41
- Datenfehler bei der [Synchronisation](#page-40-1) ignorieren auf Seite 41
- Verarbeitung von Microsoft Teams [Systemobjekten](#page-54-0) auf Seite 55

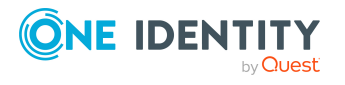

**3**

## <span id="page-10-0"></span>**Einrichten der Initialsynchronisation mit Microsoft Teams**

Der Synchronization Editor stellt eine Projektvorlage bereit, mit der die Synchronisation von Teams und Kanälen der Microsoft Teams-Umgebung eingerichtet werden kann. Nutzen Sie diese Projektvorlage, um Synchronisationsprojekte zu erstellen, mit denen Sie Daten aus Microsoft Teams in Ihre One Identity Manager-Datenbank einlesen. Zusätzlich werden die notwendigen Prozesse angelegt, über die Änderungen an Zielsystemobjekten aus der One Identity Manager-Datenbank in das Zielsystem provisioniert werden.

Voraussetzungen für die Synchronisation einer Microsoft Teams-Umgebung sind:

- Der Azure Active Directory Mandant ist im One Identity Manager bekannt.
- Die Synchronisation der Azure Active Directory-Umgebung wird regelmäßig ausgeführt.
- Die Synchronisation der Exchange Online-Umgebung wird regelmäßig ausgeführt.

Ausführliche Informationen zum Synchronisieren einer Azure Active Directory Mandanten finden Sie im *One Identity Manager Administrationshandbuch für die Anbindung einer Azure Active Directory-Umgebung*. Ausführliche Informationen zum Synchronisieren einer Exchange Online Organisation finden Sie im *One Identity Manager Administrationshandbuch für die Anbindung einer Exchange Online-Umgebung*.

### *Um die Objekte einer Microsoft Teams initial in die One Identity Manager-Datenbank einzulesen*

- 1. Erweitern Sie die registrierte One Identity Manager Anwendung im Azure Active Directory Mandanten um zusätzliche Berechtigungen.
- 2. Die One Identity Manager Bestandteile für die Verwaltung von Microsoft Teams-Umgebungen sind verfügbar, wenn der Konfigurationsparameter **TargetSystem | AzureAD | ExchangeOnline | Teams** aktiviert ist.
	- Prüfen Sie im Designer, ob der Konfigurationsparameter aktiviert ist. Anderenfalls aktivieren Sie den Konfigurationsparameter und kompilieren Sie die Datenbank.

HINWEIS:Wenn Sie den Konfigurationsparameter zu einem späteren Zeitpunkt deaktivieren, werden die nicht benötigten Modellbestandteile und Skripte deaktiviert. SQL Prozeduren und Trigger werden weiterhin ausgeführt. Ausführliche Informationen zum Verhalten präprozessorrelevanter Konfigurationsparameter und zur bedingten Kompilierung finden Sie im *One Identity Manager Konfigurationshandbuch*.

- 3. Installieren und konfigurieren Sie einen Synchronisationsserver und geben Sie den Server im One Identity Manager als Jobserver bekannt.
- 4. Erstellen Sie mit dem Synchronization Editor ein Synchronisationsprojekt.

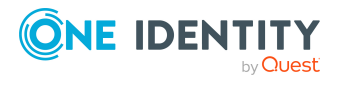

### **Detaillierte Informationen zum Thema**

- **.** Erweitern der [Berechtigungen](#page-11-0) für die One Identity Manager Anwendung im Azure Active Directory [Mandanten](#page-11-0) auf Seite 12
- Benutzer und Berechtigungen für die [Synchronisation](#page-12-0) mit Microsoft Teams auf [Seite](#page-12-0) 13
- **Einrichten des [Synchronisationsservers](#page-13-0) für Microsoft Teams auf Seite 14**
- Erstellen eines [Synchronisationsprojektes](#page-17-0) für die initiale Synchronisation mit [Microsoft](#page-17-0) Teams auf Seite 18
- [Synchronisationsprotokoll](#page-24-0) konfigurieren auf Seite 25
- [Standardprojektvorlage](#page-53-0) für Microsoft Teams auf Seite 54

### <span id="page-11-0"></span>**Erweitern der Berechtigungen für die One Identity Manager Anwendung im Azure Active Directory Mandanten**

Für die Synchronisation zwischen One Identity Manager und Azure Active Directory haben Sie bereits eine One Identity Manager-Anwendung im Azure Active Directory Mandanten registriert. Für die Synchronisation mit Microsoft Teams müssen Sie die Berechtigungen für diese Anwendung erweitern.

• Wenn Sie die Authentifizierung im Kontext eines Verzeichnisbenutzers nutzen (delegierte Berechtigungen), weisen Sie zusätzlich die delegierte Berechtigung **ChannelMember.Read.All** zu.

Zusätzlich muss das Benutzerkonto, das für die Synchronisation verwendet wird, eine Lizenz mit dem Dienst **Teams** besitzen.

• Wenn Sie die Authentifizierung im Kontext einer Anwendung nutzen (Anwendungsberechtigungen), weisen Sie zusätzlich die Anwendungsberechtigung **ChannelMember.Read.All** zu.

Die Berechtigungen für die Anwendung für den One Identity Manager können Sie im Microsoft Azure Portal [\(https://portal.azure.com/](https://portal.azure.com/)) oder im Azure Active Directory Admin Center (<https://admin.microsoft.com/>) erweitern.

<span id="page-11-1"></span>Ausführliche Informationen zum Registrieren einer Unternehmensanwendung für den One Identity Manager im Azure Active Directory Mandant und zum Zuweisen der Berechtigungen finden Sie im *One Identity Manager Administrationshandbuch für die Anbindung einer Azure Active Directory-Umgebung*.

### **Verwandte Themen**

• Benutzer und Berechtigungen für die [Synchronisation](#page-12-0) mit Microsoft Teams auf [Seite](#page-12-0) 13

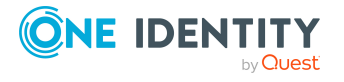

### <span id="page-12-0"></span>**Benutzer und Berechtigungen für die Synchronisation mit Microsoft Teams**

Bei der Synchronisation des One Identity Manager mit einem Azure Active Directory Mandanten spielen folgende Benutzer eine Rolle.

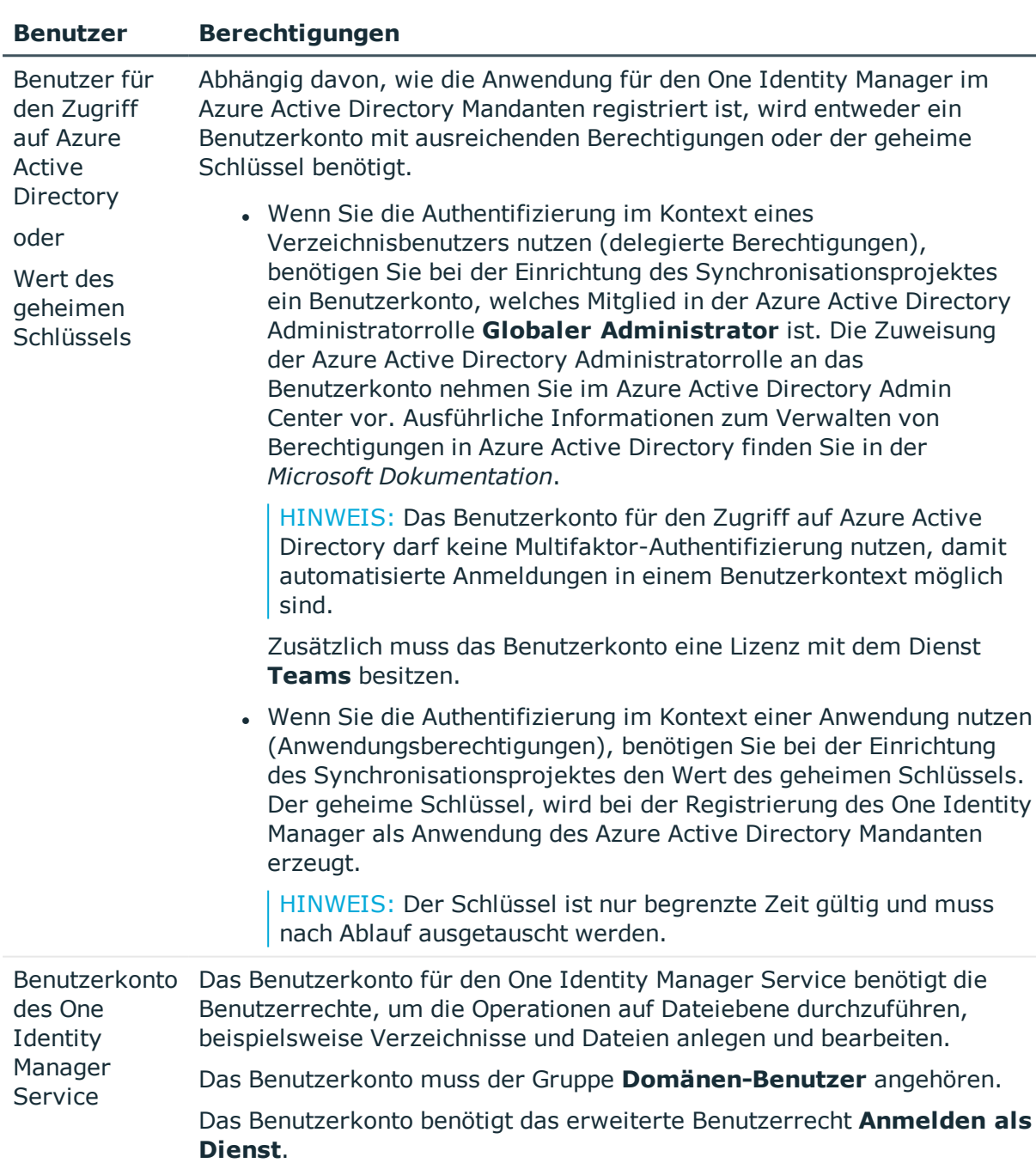

### **Tabelle 2: Benutzer für die Synchronisation**

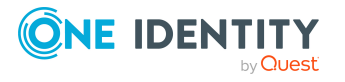

**13**

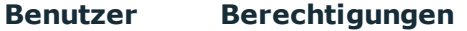

Das Benutzerkonto benötigt Berechtigungen für den internen Webservice.

HINWEIS: Muss der One Identity Manager Service unter dem Benutzerkonto des Network Service (**NT Authority\NetworkService**) laufen, so können Sie die Berechtigungen für den internen Webservice über folgenden Kommandozeilenaufruf vergeben:

netsh http add urlacl url=http://<IP-Adresse>:<Portnummer>/ user="NT AUTHORITY\NETWORKSERVICE"

Für die automatische Aktualisierung des One Identity Manager Services benötigt das Benutzerkonto Vollzugriff auf das One Identity Manager-Installationsverzeichnis.

In der Standardinstallation wird der One Identity Manager installiert unter:

- %ProgramFiles(x86)%\One Identity (auf 32-Bit Betriebssystemen)
- %ProgramFiles%\One Identity (auf 64-Bit Betriebssystemen)

Benutzer für den Zugriff auf die One Identity Manager-Datenbank Um die Synchronisation über einen Anwendungsserver auszuführen, wird der Standard-Systembenutzer **Synchronization** bereitgestellt.

### **Verwandte Themen**

**.** Erweitern der [Berechtigungen](#page-11-0) für die One Identity Manager Anwendung im Azure Active Directory [Mandanten](#page-11-0) auf Seite 12

### <span id="page-13-0"></span>**Einrichten des Synchronisationsservers für Microsoft Teams**

Vom Synchronisationsserver werden alle Aktionen des One Identity Manager Service gegen die Zielsystemumgebung ausgeführt. Die für die Synchronisation und Administration mit der One Identity Manager-Datenbank benötigten Einträge werden vom Synchronisationsserver bearbeitet.

Auf dem Synchronisationsserver muss der One Identity Manager Service mit dem Azure Active Directory Konnektor installiert werden.

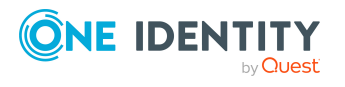

**14**

### **Detaillierte Informationen zum Thema**

- Systemanforderungen für den [Synchronisationsserver](#page-14-0) für Microsoft Teams auf [Seite](#page-14-0) 15
- One Identity Manager Service für die [Synchronisation](#page-14-1) mit Microsoft Teams [installieren](#page-14-1) auf Seite 15

### <span id="page-14-0"></span>**Systemanforderungen für den Synchronisationsserver für Microsoft Teams**

Für die Einrichtung der Synchronisation mit einem Microsoft Teams muss ein Server zur Verfügung gestellt werden, auf dem die nachfolgend genannte Software installiert ist:

- Windows Betriebssystem
	- Unterstützt werden die Versionen:
		- Windows Server 2022
		- Windows Server 2019
		- <sup>l</sup> Windows Server 2016
		- Windows Server 2012 R2
		- Windows Server 2012
- Microsoft .NET Framework Version 4.7.2 oder höher
	- HINWEIS: Beachten Sie die Empfehlungen des Zielsystemherstellers.

### <span id="page-14-1"></span>**One Identity Manager Service für die Synchronisation mit Microsoft Teams installieren**

Auf dem Synchronisationsserver muss der One Identity Manager Service mit dem Azure Active Directory Konnektor installiert sein. Der Synchronisationsserver muss im One Identity Manager als Jobserver bekannt sein.

#### **Tabelle 3: Eigenschaften des Jobservers**

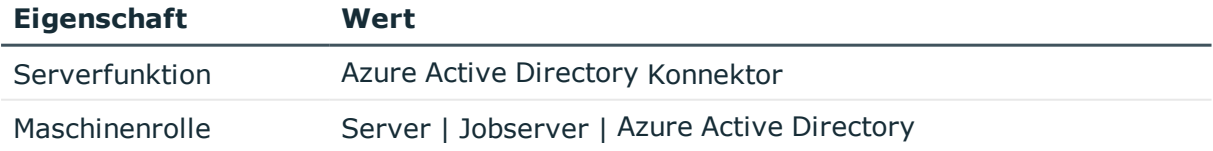

HINWEIS: Wenn mehrere gleichartige Zielsystemumgebungen über den selben Synchronisationsserver synchronisiert werden sollen, ist es aus Performancegründen günstig, für jedes einzelne Zielsystem einen eigenen Jobserver einzurichten. Dadurch wird ein unnötiger Wechsel der Verbindungen zum Zielsystem vermieden, da stets nur

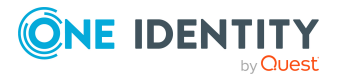

gleichartige Aufträge von einem Jobserver zu verarbeiten sind (Nachnutzung bestehender Verbindungen).

Um den One Identity Manager Service zu installieren, nutzen Sie das Programm Server Installer. Das Programm führt folgende Schritte aus:

- Erstellen eines Jobservers.
- <sup>l</sup> Festlegen der Maschinenrollen und Serverfunktionen für den Jobserver.
- Remote-Installation der One Identity Manager Service-Komponenten entsprechend der Maschinenrollen.
- Konfigurieren des One Identity Manager Service.
- Starten des One Identity Manager Service.

HINWEIS: Das Programm führt eine Remote-Installation des One Identity Manager Service aus. Eine lokale Installation des Dienstes ist mit diesem Programm nicht möglich.

Für die Remote-Installation des One Identity Manager Service benötigen Sie eine administrative Arbeitsstation, auf der die One Identity Manager-Komponenten installiert sind.

HINWEIS: Für die Generierung von Prozessen für die Jobserver werden der Provider, Verbindungsparameter und die Authentifizierungsdaten benötigt. Diese Informationen werden im Standardfall aus den Verbindungsdaten der Datenbank ermittelt. Arbeitet der Jobserver über einen Anwendungsserver müssen Sie zusätzliche Verbindungsinformationen im Designer konfigurieren. Ausführliche Informationen zum Einrichten des Jobservers finden Sie im *One Identity Manager Konfigurationshandbuch*.

#### *Um den One Identity Manager Service remote auf einem Server zu installieren und zu konfigurieren*

- 1. Starten Sie das Programm Server Installer auf Ihrer administrativen Arbeitsstation.
- 2. Auf der Seite **Datenbankverbindung** geben Sie die gültigen Verbindungsdaten zur One Identity Manager-Datenbank ein.
- 3. Auf der Seite **Servereigenschaften** legen Sie fest, auf welchem Server der One Identity Manager Service installiert werden soll.
	- a. Wählen Sie in der Auswahlliste **Server** einen Jobserver aus.

- ODER -

Um einen neuen Jobserver zur erstellen, klicken Sie **Hinzufügen**.

- b. Bearbeiten Sie folgende Informationen für den Jobserver.
	- **. Server**: Bezeichnung des Jobservers.
	- <sup>l</sup> **Queue**: Bezeichnung der Queue, welche die Prozessschritte verarbeitet. Jeder Jobserver innerhalb des gesamten Netzwerkes muss eine eindeutige Queue-Bezeichnung erhalten. Mit exakt dieser Queue-Bezeichnung werden die Prozessschritte an der Jobqueue angefordert.

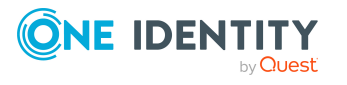

Die Queue-Bezeichnung wird in die Konfigurationsdatei des One Identity Manager Service eingetragen.

<sup>l</sup> **Vollständiger Servername**: Vollständiger Servername gemäß DNS Syntax.

Syntax:

<Name des Servers>.<Vollqualifizierter Domänenname>

HINWEIS: Über die Option **Erweitert** können Sie weitere Eigenschaften für den Jobserver bearbeiten.

- 4. Auf der Seite **Maschinenrollen** wählen Sie **Azure Active Directory**.
- 5. Auf der Seite **Serverfunktionen** wählen Sie **Azure Active Directory Konnektor (via Microsoft Graph)**.
- 6. Auf der Seite **Dienstkonfiguration** erfassen Sie die Verbindungsinformationen und prüfen Sie die Konfiguration des One Identity Manager Service.

HINWEIS: Die initiale Konfiguration des Dienstes ist bereits vordefiniert. Sollte eine erweiterte Konfiguration erforderlich sein, können Sie diese auch zu einem späteren Zeitpunkt mit dem Designer durchführen. Ausführliche Informationen zur Konfiguration des Dienstes finden Sie im *One Identity Manager Konfigurationshandbuch*.

- Für eine direkte Verbindung zu Datenbank:
	- 1. Wählen Sie **Prozessabholung > sqlprovider**
	- 2. Klicken Sie auf den Eintrag **Verbindungsparameter** und klicken Sie die Schaltfläche **Bearbeiten**.
	- 3. Erfassen Sie die Verbindungsdaten zur One Identity Manager-Datenbank.
- Für eine Verbindung zum Anwendungsserver:
	- 1. Wählen Sie **Prozessabholung**, klicken Sie die Schaltfläche **Einfügen** und wählen Sie **AppServerJobProvider**.
	- 2. Klicken Sie auf den Eintrag **Verbindungsparameter** und klicken Sie die Schaltfläche **Bearbeiten**.
	- 3. Erfassen Sie die Verbindungsdaten zum Anwendungsserver.
	- 4. Klicken Sie auf den Eintrag **Authentifizierungsdaten** und klicken Sie die Schaltfläche **Bearbeiten**.
	- 5. Wählen Sie das Authentifizierungsmodul. Abhängig vom Authentifizierungsmodul können weitere Daten, wie beispielsweise Benutzer und Kennwort erforderlich sein. Ausführliche Informationen zu den One Identity Manager Authentifizierungsmodulen finden Sie im *One Identity Manager Handbuch zur Autorisierung und Authentifizierung*.
- 7. Zur Konfiguration der Remote-Installation, klicken Sie **Weiter**.
- 8. Bestätigen Sie die Sicherheitsabfrage mit **Ja**.
- 9. Auf der Seite **Installationsquelle festlegen** prüfen Sie das Verzeichnis mit den Installationsdateien. Ändern Sie gegebenenfalls das Verzeichnis.

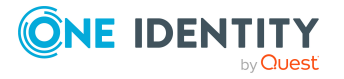

- 10. Wenn die Datenbank verschlüsselt ist, wählen Sie auf der Seite **Datenbankschlüsseldatei auswählen** die Datei mit dem privaten Schlüssel.
- 11. Auf der Seite **Serverzugang** erfassen Sie die Installationsinformationen für den Dienst.
	- <sup>l</sup> **Computer**: Erfassen Sie den Namen oder die IP-Adresse des Servers, auf dem der Dienst installiert und gestartet wird.
	- <sup>l</sup> **Dienstkonto**: Erfassen Sie die Angaben zum Benutzerkonto unter dem der One Identity Manager Service läuft. Erfassen Sie das Benutzerkonto, das Kennwort zum Benutzerkonto und die Kennwortwiederholung.

Die Installation des Dienstes erfolgt mit dem Benutzerkonto, mit dem Sie an der administrativen Arbeitsstation angemeldet sind. Möchten Sie ein anderes Benutzerkonto für die Installation des Dienstes nutzen, können Sie dieses in den erweiterten Optionen eintragen. Angaben zum One Identity Manager Service können Sie ebenfalls über die erweiterten Optionen ändern, beispielsweise das Installationsverzeichnis, den Namen, den Anzeigenamen und die Beschreibung für den One Identity Manager Service.

12. Um die Installation des Dienstes zu starten, klicken Sie **Weiter**.

Die Installation des Dienstes wird automatisch ausgeführt und kann einige Zeit dauern.

13. Auf der letzten Seite des Server Installer klicken Sie **Fertig**.

HINWEIS: In einer Standardinstallation wird der Dienst mit der Bezeichnung **One Identity Manager Service** in der Dienstverwaltung des Servers eingetragen.

### <span id="page-17-0"></span>**Erstellen eines Synchronisationsprojektes für die initiale Synchronisation mit Microsoft Teams**

Verwenden Sie den Synchronization Editor, um die Synchronisation zwischen One Identity Manager-Datenbank und Azure Active Directory-Umgebung einzurichten. Nachfolgend sind die Schritte für die initiale Einrichtung eines Synchronisationsprojektes beschrieben. Ausführliche Informationen zur Einrichtung der Synchronisation finden Sie im *One Identity Manager Referenzhandbuch für die Zielsystemsynchronisation*.

Nach der initialen Einrichtung können Sie innerhalb des Synchronisationsprojektes die Workflows anpassen und weitere Workflows konfigurieren. Nutzen Sie dazu den Workflow-Assistenten im Synchronization Editor. Der Synchronization Editor bietet zusätzlich verschiedene Konfigurationsmöglichkeiten für ein Synchronisationsprojekt an.

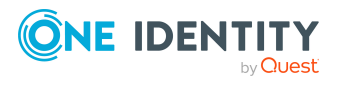

### **Voraussetzungen für die Erstellung eines Synchronisationsprojektes**

- Der Azure Active Directory Mandant ist im One Identity Manager bekannt.
- Die Synchronisation der Azure Active Directory-Umgebung wird regelmäßig ausgeführt.
- . Die Synchronisation der Exchange Online-Umgebung wird regelmäßig ausgeführt.

Ausführliche Informationen zum Synchronisieren einer Azure Active Directory Mandanten finden Sie im *One Identity Manager Administrationshandbuch für die Anbindung einer Azure Active Directory-Umgebung*. Ausführliche Informationen zum Synchronisieren einer Exchange Online Organisation finden Sie im *One Identity Manager Administrationshandbuch für die Anbindung einer Exchange Online-Umgebung*.

### **Verwandte Themen**

- Benötigte Informationen für [Synchronisationsprojekte](#page-18-0) mit Microsoft Teams auf [Seite](#page-18-0) 19
- Initiales [Synchronisationsprojekt](#page-21-0) für die Synchronisation mit Microsoft Teams [erstellen](#page-21-0) auf Seite 22

### <span id="page-18-0"></span>**Benötigte Informationen für Synchronisationsprojekte mit Microsoft Teams**

Für die Einrichtung des Synchronisationsprojektes sollten Sie die folgenden Informationen bereit halten.

#### **Tabelle 4: Benötigte Informationen für die Erstellung eines Synchronisationsprojektes**

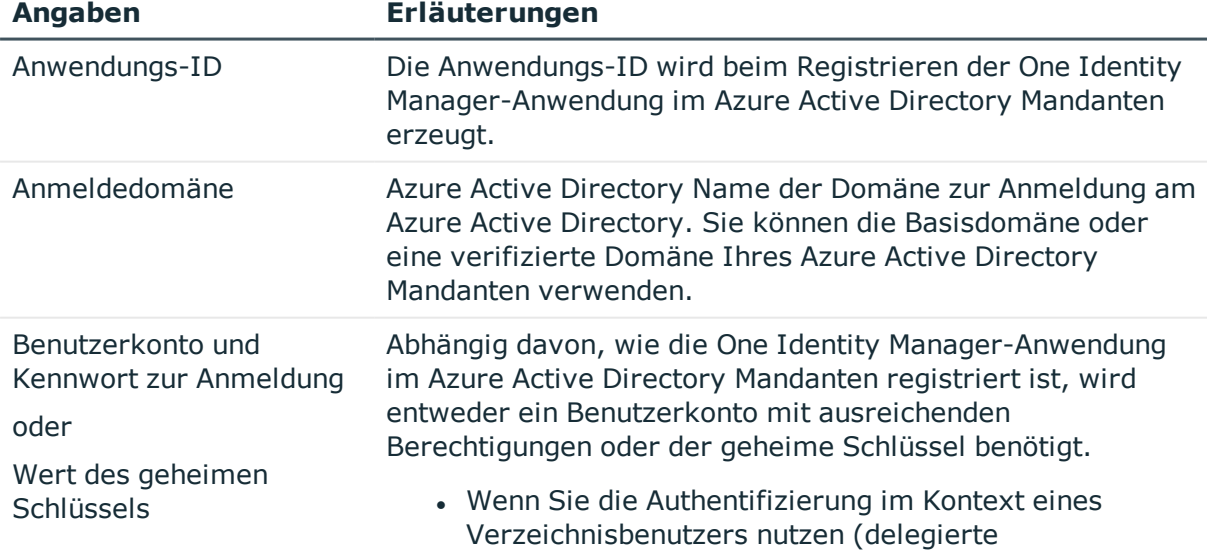

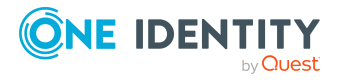

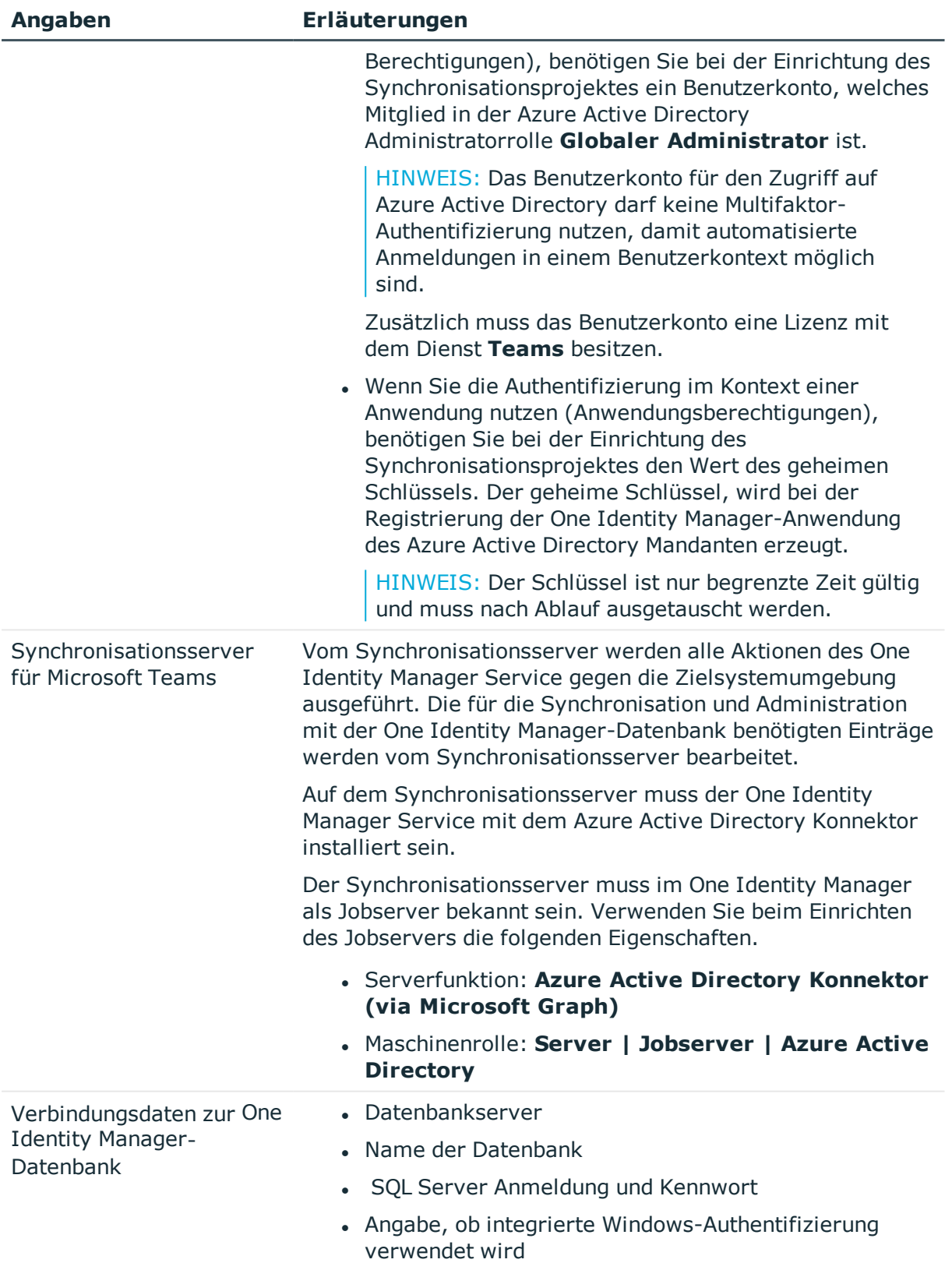

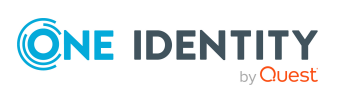

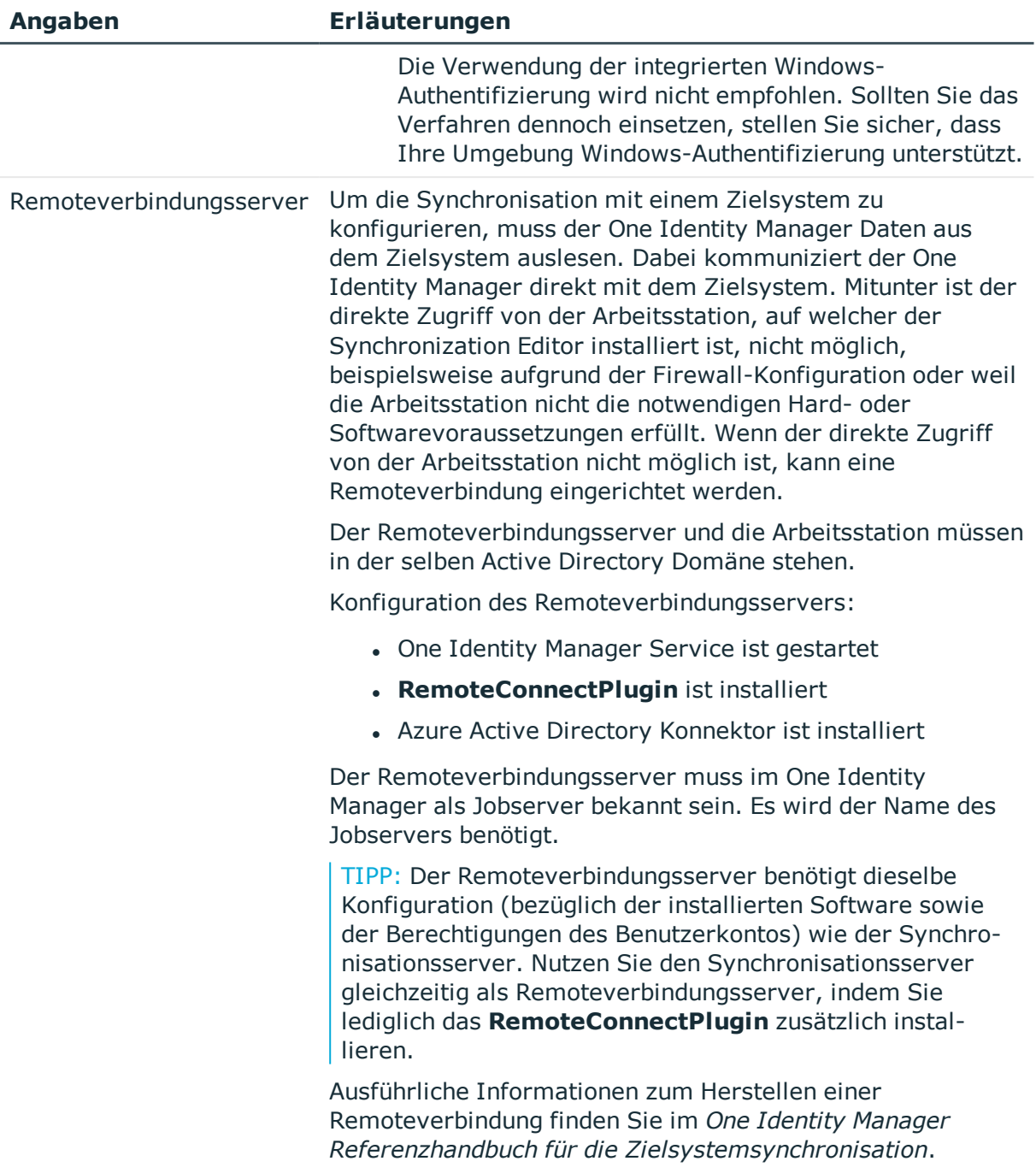

- Benutzer und Berechtigungen für die [Synchronisation](#page-12-0) mit Microsoft Teams auf [Seite](#page-12-0) 13
- Einrichten des [Synchronisationsservers](#page-13-0) für Microsoft Teams auf Seite 14

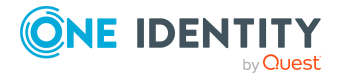

**21**

### <span id="page-21-0"></span>**Initiales Synchronisationsprojekt für die Synchronisation mit Microsoft Teams erstellen**

HINWEIS: Der folgende Ablauf beschreibt die Einrichtung eines Synchronisationsprojekts, wenn der Synchronization Editor

- im Standardmodus ausgeführt wird und
- aus dem Launchpad gestartet wird.

Wenn der Projektassistent im Expertenmodus ausgeführt wird oder direkt aus dem Synchronization Editor gestartet wird, können zusätzliche Konfigurationseinstellungen vorgenommen werden. Folgen Sie in diesen Schritten den Anweisungen des Projektassistenten.

HINWEIS: Pro Zielsystem und genutzter Standardprojektvorlage kann genau ein Synchronisationsprojekt erstellt werden.

#### *Um ein initiales Synchronisationsprojekt für Microsoft Teams einzurichten*

1. Starten Sie das Launchpad und melden Sie sich an der One Identity Manager-Datenbank an.

HINWEIS: Wenn die Synchronisation über einen Anwendungsserver ausgeführt werden soll, stellen Sie die Datenbankverbindung über den Anwendungsserver her.

2. Wählen Sie den Eintrag **Zielsystemtyp Azure Active Directory** und klicken Sie **Starten**.

Der Projektassistent des Synchronization Editors wird gestartet.

- 3. Auf der Seite **Systemzugriff** legen Sie fest, wie der One Identity Manager auf das Zielsystem zugreifen kann.
	- Ist der Zugriff von der Arbeitsstation, auf der Sie den Synchronization Editor gestartet haben, möglich, nehmen Sie keine Einstellungen vor.
	- Ist der Zugriff von der Arbeitsstation, auf der Sie den Synchronization Editor gestartet haben, nicht möglich, können Sie eine Remoteverbindung herstellen.

Aktivieren Sie die Option **Verbindung über einen Remoteverbindungsserver herstellen** und wählen Sie unter **Jobserver** den Server, über den die Verbindung hergestellt werden soll.

- 4. Auf der Seite **Azure Active Directory Mandant** erfassen Sie folgende Informationen:
	- **Bereitstellung**: Wählen Sie Ihre Cloudbereitstellung. Zur Auswahl stehen **Microsoft Graph global service** und **Microsoft Cloud for US Government (L4)** .
	- **Anwendungs-ID**: Erfassen Sie die Anwendungs-ID. Die Anwendungs-ID wurde beim Registrieren der One Identity Manager-Anwendung im Azure Active Directory Mandanten erzeugt.

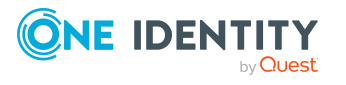

- <sup>l</sup> **Anmeldedomäne**: Erfassen Sie die Basisdomäne oder eine verifizierte Domäne Ihres Azure Active Directory Mandanten.
- 5. Auf der Seite **Authentifizierung** wählen Sie die Art der Anmeldung und erfassen die benötigten Anmeldeinformationen. Die benötigten Informationen sind abhängig davon, wie die One Identity Manager-Anwendung im Azure Active Directory Mandanten registriert ist.
	- Wenn Sie One Identity Manager als Mobilgerät- und Desktopanwendung in Ihrem Azure Active Directory Mandanten registriert haben, wählen Sie die Option **Authentifizierung als Mobilgerät- und Desktopanwendung** und erfassen Sie das Benutzerkonto und das Kennwort zur Anmeldung.
	- Wenn Sie One Identity Manager als Webanwendung in Ihrem Azure Active Directory Mandanten integriert haben, wählen Sie die Option **Authentifizierung als Webanwendung** und erfassen Sie den Wert des geheimen Schlüssels.

Der geheime Schlüssel wurde bei der Registrierung der One Identity Manager-Anwendung des Azure Active Directory Mandanten erzeugt.

- 6. Auf der letzten Seite des Systemverbindungsassistenten können Sie die Verbindungsdaten speichern.
	- <sup>l</sup> Aktivieren Sie die Option **Verbindung lokal speichern**, um die Verbindungsdaten zu speichern. Diese können Sie bei der Einrichtung weiterer Synchronisationsprojekte nutzen.
	- Um den Systemverbindungsassistenten zu beenden und zum Projektassistenten zurückzukehren, klicken Sie **Fertig**.
- 7. Auf der Seite **One Identity Manager Verbindung** überprüfen Sie die Verbindungsdaten zur One Identity Manager-Datenbank. Die Daten werden aus der verbundenen Datenbank geladen. Geben Sie das Kennwort erneut ein.

HINWEIS:

- Wenn Sie mit einer unverschlüsselten One Identity Manager-Datenbank arbeiten und noch kein Synchronisationsprojekt in der Datenbank gespeichert ist, erfassen Sie alle Verbindungsdaten neu.
- Wenn bereits ein Synchronisationsprojekt gespeichert ist, wird diese Seite nicht angezeigt.
- 8. Der Assistent lädt das Zielsystemschema. Abhängig von der Art des Zielsystemzugriffs und der Größe des Zielsystems kann dieser Vorgang einige Minuten dauern.
- 9. Auf der Seite **Projektvorlage auswählen** wählen Sie die Projektvorlage **Microsoft Teams (via Azure Active Directory)**.
- 10. Auf der Seite **Zielsystemzugriff einschränken** legen Sie fest, wie der Systemzugriff erfolgen soll. Zur Auswahl stehen:

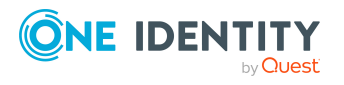

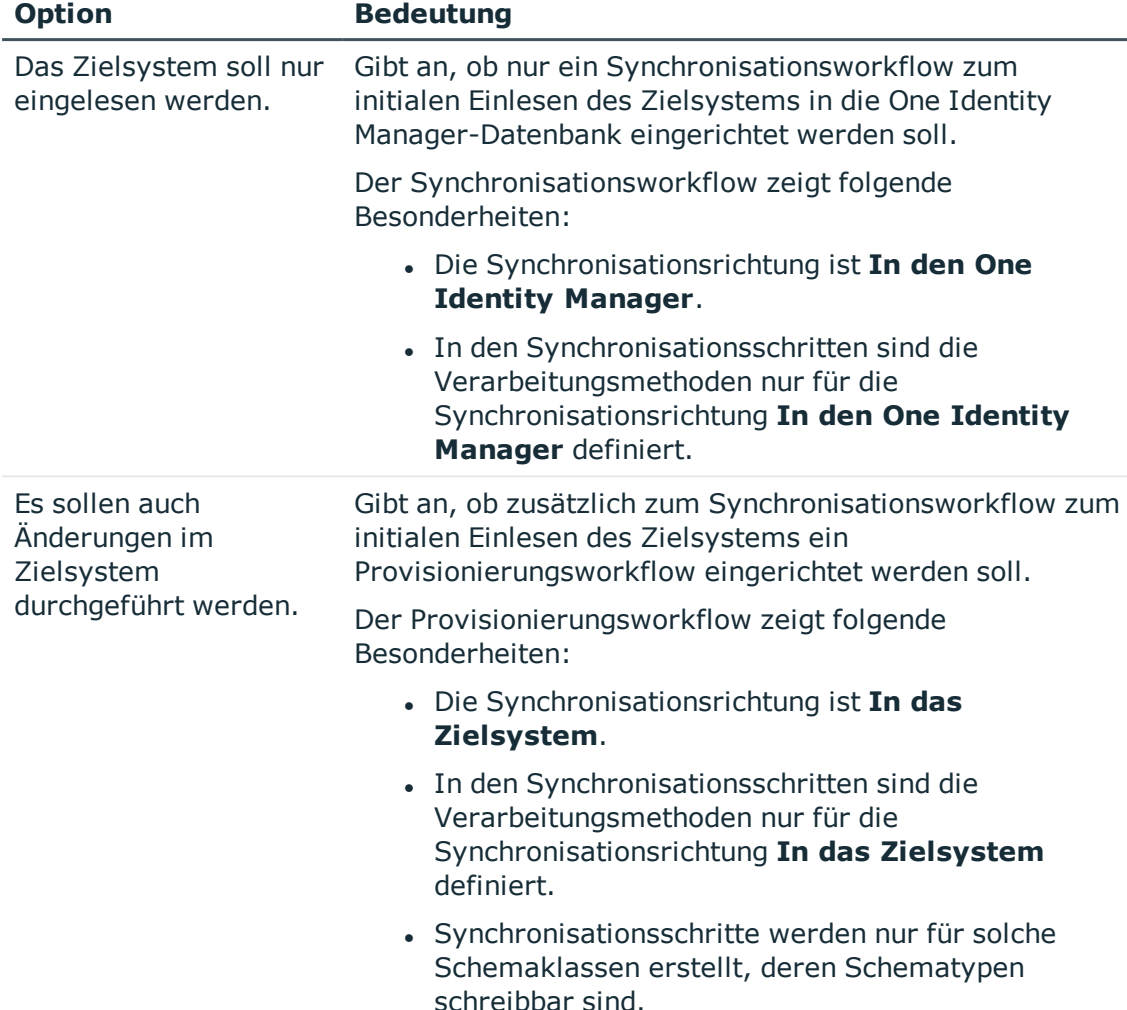

### **Tabelle 5: Zielsystemzugriff festlegen**

11. Auf der Seite **Synchronisationsserver** wählen Sie den Synchronisationsserver, der die Synchronisation ausführen soll.

Wenn der Synchronisationsserver noch nicht als Jobserver in der One Identity Manager-Datenbank bekannt gegeben wurde, können Sie einen neuen Jobserver anlegen.

- a. Klicken Sie **b**, um einen neuen Jobserver anzulegen.
- b. Erfassen Sie die Bezeichnung des Jobservers und den vollständigen Servernamen gemäß DNS-Syntax.
- c. Klicken Sie **OK**.

Der Synchronisationsserver wird als Jobserver für das Zielsystem in der One Identity Manager-Datenbank bekannt gegeben.

d. HINWEIS: Stellen Sie nach dem Speichern des Synchronisationsprojekts sicher, dass dieser Server als Synchronisationsserver eingerichtet ist.

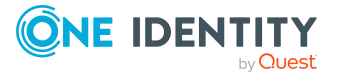

12. Um den Projektassistenten zu beenden, klicken Sie **Fertig**.

Es wird ein Standardzeitplan für regelmäßige Synchronisationen erstellt und zugeordnet. Aktivieren Sie den Zeitplan für die regelmäßige Synchronisation.

Das Synchronisationsprojekt wird erstellt, gespeichert und sofort aktiviert.

HINWEIS:

• Beim Aktivieren wird eine Konsistenzprüfung durchgeführt. Wenn dabei Fehler auftreten, erscheint eine Meldung. Sie können entscheiden, ob das Synchronisationsprojekt dennoch aktiviert werden soll.

Bevor Sie das Synchronisationsprojekt nutzen, prüfen Sie die Fehler. In der Ansicht **Allgemein** auf der Startseite des Synchronization Editor klicken Sie dafür **Projekt prüfen**.

- Wenn das Synchronisationsprojekt nicht sofort aktiviert werden soll, deaktivieren Sie die Option **Synchronisationsprojekt speichern und sofort aktivieren**. In diesem Fall speichern Sie das Synchronisationsprojekt manuell vor dem Beenden des Synchronization Editor.
- Die Verbindungsdaten zum Zielsystem werden in einem Variablenset gespeichert und können bei Bedarf im Synchronization Editor in der Kategorie **Konfiguration > Variablen** angepasst werden.

### **Verwandte Themen**

- Benutzer und Berechtigungen für die [Synchronisation](#page-12-0) mit Microsoft Teams auf [Seite](#page-12-0) 13
- Benötigte Informationen für [Synchronisationsprojekte](#page-18-0) mit Microsoft Teams auf [Seite](#page-18-0) 19
- **Einrichten des [Synchronisationsservers](#page-13-0) für Microsoft Teams auf Seite 14**
- [Synchronisationsprotokoll](#page-24-0) konfigurieren auf Seite 25
- Anpassen der [Synchronisationskonfiguration](#page-25-0) für Microsoft Teams auf Seite 26
- Ausführen einer [Synchronisation](#page-33-0) auf Seite 34
- Aufgaben nach einer [Synchronisation](#page-37-0) auf Seite 38
- [Standardprojektvorlage](#page-53-0) für Microsoft Teams auf Seite 54

### <span id="page-24-0"></span>**Synchronisationsprotokoll konfigurieren**

Im Synchronisationsprotokoll werden alle Informationen, Hinweise, Warnungen und Fehler, die bei der Synchronisation auftreten, aufgezeichnet. Welche Informationen aufgezeichnet werden sollen, kann für jede Systemverbindung separat konfiguriert werden.

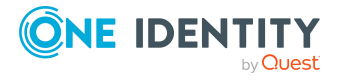

### *Um den Inhalt des Synchronisationsprotokolls zu konfigurieren*

1. Um das Synchronisationsprotokoll für die Zielsystemverbindung zu konfigurieren, wählen Sie im Synchronization Editor die Kategorie **Konfiguration > Zielsystem**.

- ODER -

Um das Synchronisationsprotokoll für die Datenbankverbindung zu konfigurieren, wählen Sie im Synchronization Editor die Kategorie **Konfiguration > One Identity Manager Verbindung**.

- 2. Wählen Sie den Bereich **Allgemein** und klicken Sie **Konfigurieren**.
- 3. Wählen Sie den Bereich **Synchronisationsprotokoll** und aktivieren Sie **Synchronisationsprotokoll erstellen**.
- 4. Aktivieren Sie die zu protokollierenden Daten.

HINWEIS: Einige Inhalte erzeugen besonders viele Protokolldaten. Das Synchronisationsprotokoll soll nur die für Fehleranalysen und weitere Auswertungen notwendigen Daten enthalten.

5. Klicken Sie **OK**.

Synchronisationsprotokolle werden für einen festgelegten Zeitraum aufbewahrt.

#### *Um den Aufbewahrungszeitraum für Synchronisationsprotokolle anzupassen*

<sup>l</sup> Aktivieren Sie im Designer den Konfigurationsparameter **DPR | Journal | LifeTime** und tragen Sie die maximale Aufbewahrungszeit ein.

### **Verwandte Themen**

• [Synchronisationsergebnisse](#page-35-1) anzeigen auf Seite 36

## <span id="page-25-0"></span>**Anpassen der Synchronisationskonfiguration für Microsoft Teams**

Mit dem Synchronization Editor haben Sie ein Synchronisationsprojekt für die initiale Synchronisation einer Notes Domäne eingerichtet. Mit diesem Synchronisationsprojekt können Sie Microsoft Teams Objekte in die One Identity Manager-Datenbank einlesen. Änderungen werden in die Microsoft Teams-Umgebung provisioniert.

Um die Datenbank und die Microsoft Teams-Umgebung regelmäßig abzugleichen und Änderungen zu synchronisieren, passen Sie die Synchronisationskonfiguration an.

• Um bei der Synchronisation den One Identity Manager als primäres System zu nutzen, erstellen Sie einen Workflow mit der Synchronisationsrichtung **In das Zielsystem**.

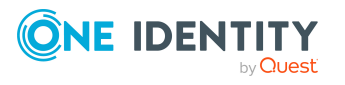

- Um allgemeingültige Synchronisationskonfigurationen zu erstellen, die erst beim Start der Synchronisation die notwendigen Informationen über die zu synchronisierenden Objekte erhalten, können Variablen eingesetzt werden. Variablen können beispielsweise in den Basisobjekten, den Schemaklassen oder den Verarbeitungsmethoden eingesetzt werden.
- Mit Hilfe von Variablen kann ein Synchronisationsprojekt für die Synchronisation verschiedener Azure Active Directory Mandanten eingerichtet werden. Hinterlegen Sie die Verbindungsparameter zur Anmeldung an den Azure Active Directory Mandanten als Variablen.
- Um festzulegen, welche Microsoft Teams Objekte und Datenbankobjekte bei der Synchronisation behandelt werden, bearbeiten Sie den Scope der Zielsystemverbindung und der One Identity Manager-Datenbankverbindung. Um Dateninkonsistenzen zu vermeiden, definieren Sie in beiden Systemen den gleichen Scope. Ist kein Scope definiert, werden alle Objekte synchronisiert.
- Wenn sich das One Identity Manager Schema oder das Zielsystemschema geändert hat, aktualisieren Sie das Schema im Synchronisationsprojekt. Anschließend können Sie die Änderungen in das Mapping aufnehmen.
- Um zusätzliche Schemaeigenschaften zu synchronisieren, aktualisieren Sie das Schema im Synchronisationsprojekt. Nehmen Sie die Schemaerweiterungen in das Mapping auf.

Ausführliche Informationen zum Konfigurieren einer Synchronisation finden Sie im *One Identity Manager Referenzhandbuch für die Zielsystemsynchronisation*.

### **Detaillierte Informationen zum Thema**

- Synchronisation in die Microsoft [Teams-Umgebung](#page-26-0) konfigurieren auf Seite 27
- Einstellungen der [Systemverbindung](#page-27-0) zur Microsoft Teams-Umgebung ändern auf [Seite](#page-27-0) 28
- <sup>l</sup> Schema [aktualisieren](#page-30-0) auf Seite 31
- [Einzelobjektsynchronisation](#page-31-0) konfigurieren auf Seite 32
- Beschleunigung der Provisionierung und [Einzelobjektsynchronisation](#page-32-0) auf Seite 33

### <span id="page-26-0"></span>**Synchronisation in die Microsoft Teams-Umgebung konfigurieren**

Das Synchronisationsprojekt für die initiale Synchronisation stellt je einen Workflow zum initialen Einlesen der Zielsystemobjekte (Initial Synchronization) und für die Provisionierung von Objektänderungen aus der One Identity Manager-Datenbank in das Zielsystem (Provisioning) bereit. Um bei der Synchronisation den One Identity Manager als primäres System zu nutzen, benötigen Sie zusätzlich einen Workflow mit der Synchronisationsrichtung **In das Zielsystem**.

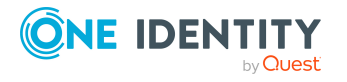

### *Um eine Synchronisationskonfiguration für die Synchronisation in die Microsoft Teams-Umgebung zu erstellen*

- 1. Öffnen Sie im Synchronization Editor das Synchronisationsprojekt.
- 2. Prüfen Sie, ob die bestehenden Mappings für die Synchronisation in das Zielsystem genutzt werden können. Erstellen Sie bei Bedarf neue Mappings.
- 3. Erstellen Sie mit dem Workflowassistenten einen neuen Workflow.

Es wird ein Workflow mit der Synchronisationsrichtung **In das Zielsystem** angelegt.

- 4. Erstellen Sie eine neue Startkonfiguration. Nutzen Sie dabei den neu angelegten Workflow.
- 5. Speichern Sie die Änderungen.
- <span id="page-27-0"></span>6. Führen Sie eine Konsistenzprüfung durch.

### **Einstellungen der Systemverbindung zur Microsoft Teams-Umgebung ändern**

Beim Einrichten der initialen Synchronisation werden für die Eigenschaften der Systemverbindung Standardwerte gesetzt. Diese Standardwerte können angepasst werden. Dafür gibt es zwei Wege:

a. Legen Sie ein spezialisiertes Variablenset an und ändern Sie die Werte der betroffenen Variablen.

Die Standardwerte bleiben im Standardvariablenset erhalten. Die Variablen können jederzeit auf die Standardwerte zurückgesetzt werden. (Empfohlenes Vorgehen)

b. Bearbeiten Sie die Zielsystemverbindung mit dem Systemverbindungsassistenten und ändern Sie die betroffenen Werte.

Der Systemverbindungsassistent liefert zusätzliche Erläuterungen zu den Einstellungen. Die Standardwerte können nur unter bestimmten Voraussetzungen wiederhergestellt werden.

Ausführliche Informationen zu den Einstellungen des Azure Active Directory Konnektors finden Sie im *<One Identity Manager Administrationshandbuch für die Anbindung einer Azure Active Directory-Umgebung>*.

### **Detaillierte Informationen zum Thema**

- [Verbindungsparameter](#page-28-0) im Variablenset bearbeiten auf Seite 29
- Eigenschaften der [Zielsystemverbindung](#page-29-0) bearbeiten auf Seite 30

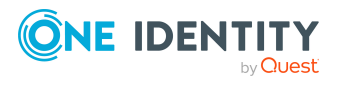

### <span id="page-28-0"></span>**Verbindungsparameter im Variablenset bearbeiten**

Die Verbindungsparameter wurden beim Einrichten der Synchronisation als Variablen im Standardvariablenset gespeichert. Sie können die Werte dieser Variablen in einem spezialisierten Variablenset Ihren Erfordernissen anpassen und dieses Variablenset einer Startkonfiguration und einem Basisobjekt zuordnen. Damit haben Sie jederzeit die Möglichkeit, erneut die Standardwerte aus dem Standardvariablenset zu nutzen.

HINWEIS: Um die Datenkonsistenz in den angebundenen Zielsystemen zu bewahren, stellen Sie sicher, dass die Startkonfiguration für die Synchronisation und das Basisobjekt für die Provisionierung dasselbe Variablenset verwenden.

### *Um die Verbindungsparameter in einem spezialisierten Variablenset anzupassen*

- 1. Öffnen Sie im Synchronization Editor das Synchronisationsprojekt.
- 2. Wählen Sie die Kategorie **Konfiguration > Zielsystem**.
- 3. Öffnen Sie die Ansicht **Verbindungsparameter**.

Einige Verbindungsparameter können hier in Variablen umgewandelt werden. Für andere sind bereits Variablen angelegt.

- 4. Wählen Sie einen Parameter und klicken Sie **Umwandeln**.
- 5. Wählen Sie die Kategorie **Konfiguration > Variablen**.

Im unteren Bereich der Dokumentenansicht werden alle spezialisierten Variablensets angezeigt.

- 6. Wählen Sie ein spezialisiertes Variablenset oder klicken Sie in der Symbolleiste der Variablensetansicht .
	- Um das Variablenset umzubenennen, markieren Sie das Variablenset und klicken Sie in der Symbolleiste der Variablensetansicht . Erfassen Sie einen Namen für das Variablenset.
- 7. Wählen Sie die zuvor angelegten Variablen und erfassen Sie neue Werte.
- 8. Wählen Sie die Kategorie **Konfiguration > Startkonfigurationen**.
- 9. Wählen Sie eine Startkonfiguration und klicken Sie **Bearbeiten**.
- 10. Wählen Sie den Tabreiter **Allgemein**.
- 11. Ordnen Sie im Eingabefeld **Variablenset** das spezialisierte Variablenset zu.
- 12. Wählen Sie die Kategorie **Konfiguration > Basisobjekte**.
- 13. Wählen Sie ein Basisobjekt und klicken Sie  $\blacksquare$ .
	- ODER -

Klicken Sie  $\frac{1}{x}$ , um ein neues Basisobjekt anzulegen.

- 14. Ordnen Sie im Eingabefeld **Variablenset** das spezialisierte Variablenset zu.
- 15. Speichern Sie die Änderungen.

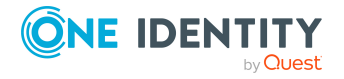

Ausführliche Informationen zur Anwendung von Variablen und Variablensets, zum Wiederherstellen der Standardwerte und zum Anlegen von Basisobjekten finden Sie im *One Identity Manager Referenzhandbuch für die Zielsystemsynchronisation*.

### **Verwandte Themen**

• Eigenschaften der [Zielsystemverbindung](#page-29-0) bearbeiten auf Seite 30

### <span id="page-29-0"></span>**Eigenschaften der Zielsystemverbindung bearbeiten**

Die Verbindungsparameter können auch mit dem Systemverbindungsassistenten geändert werden. Wenn für die Einstellungen Variablen definiert sind, werden die Änderungen in das aktive Variablenset übernommen.

HINWEIS: Unter folgenden Umständen können die Standardwerte nicht wiederhergestellt werden:

- Die Verbindungsparameter sind nicht als Variablen hinterlegt.
- Das Standardvariablenset ist als aktives Variablenset ausgewählt.

In beiden Fällen überschreibt der Systemverbindungsassistent die Standardwerte. Sie können später nicht wiederhergestellt werden.

### *Um die Verbindungsparameter mit dem Systemverbindungsassistenten zu bearbeiten*

- 1. Öffnen Sie im Synchronization Editor das Synchronisationsprojekt.
- 2. Wählen Sie in der Symbolleiste das aktive Variablenset, das für die Verbindung zum Zielsystem verwendet werden soll.

HINWEIS: Ist das Standardvariablenset ausgewählt, werden die Standardwerte überschrieben und können später nicht wiederhergestellt werden.

- 3. Wählen Sie die Kategorie **Konfiguration > Zielsystem**.
- 4. Klicken Sie **Verbindung bearbeiten**.

Der Systemverbindungsassistent wird gestartet.

- 5. Folgen Sie den Anweisungen des Systemverbindungsassistenten und ändern Sie die gewünschten Eigenschaften.
- 6. Speichern Sie die Änderungen.

### **Verwandte Themen**

• [Verbindungsparameter](#page-28-0) im Variablenset bearbeiten auf Seite 29

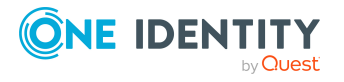

### <span id="page-30-0"></span>**Schema aktualisieren**

Während ein Synchronisationsprojekt bearbeitet wird, stehen alle Schemadaten (Schematypen und Schemaeigenschaften) des Zielsystemschemas und des One Identity Manager Schemas zur Verfügung. Für eine Synchronisationskonfiguration wird jedoch nur ein Teil dieser Daten benötigt. Wenn ein Synchronisationsprojekt fertig gestellt wird, werden die Schemas komprimiert, um die nicht benötigten Daten aus dem Synchronisationsprojekt zu entfernen. Dadurch kann das Laden des Synchronisationsprojekts beschleunigt werden. Die entfernten Schemadaten können zu einem späteren Zeitpunkt wieder in die Synchronisationskonfiguration aufgenommen werden.

Wenn sich das Zielsystemschema oder das One Identity Manager Schema geändert hat, müssen diese Änderungen ebenfalls in die Synchronisationskonfiguration aufgenommen werden. Anschließend können die Änderungen in das Mapping der Schemaeigenschaften eingearbeitet werden.

Um Schemadaten, die beim Komprimieren entfernt wurden, und Schemaänderungen in der Synchronisationskonfiguration berücksichtigen zu können, aktualisieren Sie das jeweilige Schema im Synchronisationsprojekt. Das kann erforderlich sein, wenn:

- ein Schema geändert wurde, durch:
	- Änderungen am Zielsystemschema
	- unternehmensspezifische Anpassungen des One Identity Manager Schemas
	- eine Update-Migration des One Identity Manager
- . ein Schema im Synchronisationsprojekt komprimiert wurde, durch:
	- die Aktivierung des Synchronisationsprojekts
	- erstmaliges Speichern des Synchronisationsprojekts
	- Komprimieren eines Schemas

#### *Um das Schema einer Systemverbindung zu aktualisieren*

- 1. Wählen Sie die Kategorie **Konfiguration > Zielsystem**.
	- ODER -

Wählen Sie die Kategorie **Konfiguration > One Identity Manager Verbindung**.

- 2. Wählen Sie die Ansicht **Allgemein** und klicken Sie **Schema aktualisieren**.
- 3. Bestätigen Sie die Sicherheitsabfrage mit **Ja**. Die Schemadaten werden neu geladen.

### *Um ein Mapping zu bearbeiten*

- 1. Öffnen Sie im Synchronization Editor das Synchronisationsprojekt.
- 2. Wählen Sie die Kategorie **Mappings**.
- 3. Wählen Sie in der Navigationsansicht das Mapping.

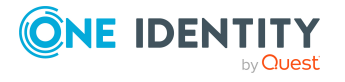

Der Mappingeditor wird geöffnet. Ausführliche Informationen zum Bearbeiten von Mappings finden Sie im *One Identity Manager Referenzhandbuch für die Zielsystemsynchronisation*.

HINWEIS: Wenn das Schema eines aktivierten Synchronisationsprojekts aktualisiert wird, wird das Synchronisationsprojekt deaktiviert. Damit Synchronisationen ausgeführt werden, aktivieren Sie das Synchronisationsprojekt erneut.

### <span id="page-31-0"></span>**Einzelobjektsynchronisation konfigurieren**

Änderungen an einem einzelnen Objekt im Zielsystem können sofort in die One Identity Manager-Datenbank übertragen werden, ohne dass eine vollständige Synchronisation der Zielsystem-Umgebung gestartet werden muss. Die Einzelobjektsynchronisation kann nur für Objekte ausgeführt werden, die in der One Identity Manager-Datenbank bereits vorhanden sind. Es werden die Änderungen an den gemappten Objekteigenschaften übernommen. Ist das Objekt im Zielsystem nicht mehr vorhanden, wird es in der One Identity Manager-Datenbank gelöscht.

#### **Voraussetzungen**

- <sup>l</sup> Es gibt einen Synchronisationsschritt, der die Änderungen am geänderten Objekt in den One Identity Manager einlesen kann.
- Für die Tabelle, die das geänderte Objekt enthält, ist der Pfad zum Basisobjekt der Synchronisation festgelegt.

Für Synchronisationsprojekte, die mit der Standard-Projektvorlage erstellt wurden, ist die Einzelobjektsynchronisation vollständig konfiguriert. Wenn Sie kundenspezifische Tabellen in solch ein Synchronisationsprojekt einbeziehen möchten, müssen Sie die Einzelobjektsynchronisation für diese Tabellen konfigurieren. Ausführliche Informationen dazu finden Sie im *One Identity Manager Referenzhandbuch für die Zielsystemsynchronisation*.

#### *Um den Pfad zum Basisobjekt der Synchronisation für eine kundenspezifische Tabelle festzulegen*

- 1. Wählen Sie im Manager die Kategorie **Azure Active Directory > Basisdaten zur Konfiguration > Zielsystemtypen**.
- 2. Wählen Sie in der Ergebnisliste den Zielsystemtyp **Exchange Online**.
- 3. Wählen Sie die Aufgabe **Synchronisationstabellen zuweisen**.
- 4. Weisen Sie im Bereich **Zuordnungen hinzufügen** die kundenspezifische Tabelle zu, für die Sie die Einzelobjektsynchronisation nutzen möchten.
- 5. Speichern Sie die Änderungen.
- 6. Wählen Sie die Aufgabe **Konfigurieren der Tabellen zum Publizieren**.

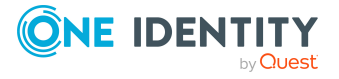

7. Wählen Sie die kundenspezifische Tabelle und erfassen Sie den **Pfad zum Basisobjekt**.

Geben Sie den Pfad zum Basisobjekt in der ObjectWalker-Notation der VI.DB an.

Beispiel: FK(UID\_AADOrganization).XObjectKey

8. Speichern Sie die Änderungen.

### **Verwandte Themen**

- Einzelobjekte [synchronisieren](#page-36-0) auf Seite 37
- Ausstehende Objekte [nachbehandeln](#page-37-1) auf Seite 38

### <span id="page-32-0"></span>**Beschleunigung der Provisionierung und Einzelobjektsynchronisation**

Um Lastspitzen aufzufangen, kann die Verarbeitung der Prozesse zur Provisionierung und Einzelobjektsynchronisation auf mehrere Jobserver verteilt werden. Damit können die Provisionierung und Einzelobjektsynchronisation beschleunigt werden.

HINWEIS: Die Lastverteilung sollte nicht permanent für Provisionierungen oder Einzelobjektsynchronisationen eingesetzt werden. Durch die parallele Verarbeitung der Objekte kann es beispielsweise vorkommen, dass Abhängigkeiten nicht aufgelöst werden, da die referenzierten Objekte von einem anderen Jobserver noch nicht vollständig verarbeitet wurden.

Sobald die Lastverteilung nicht mehr benötigt wird, stellen Sie sicher, dass der Synchronisationsserver die Prozesse zur Provisionierung und Einzelobjektsynchronisation ausführt.

#### *Um die Lastverteilung zu konfigurieren*

- 1. Konfigurieren Sie die Server und geben Sie diese im One Identity Manager als Jobserver bekannt.
	- <sup>l</sup> Für Jobserver, die an der Lastverteilung teilnehmen, muss die Option **Keine Prozesszuteilung** deaktiviert sein.
	- <sup>l</sup> Weisen Sie diesen Jobservern die Serverfunktion **Azure Active Directory Konnektor** zu.

Alle Jobserver müssen auf den gleichen Azure Active Directory Mandanten zugreifen können, wie der Synchronisationsserver für das jeweilige Basisobjekt.

2. Weisen Sie im Synchronization Editor an das Basisobjekt eine kundendefinierte Serverfunktion zu.

Über diese Serverfunktion werden alle Jobserver identifiziert, welche für die Lastverteilung genutzt werden sollen.

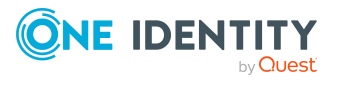

Wenn für das Basisobjekt noch keine kundendefinierte Serverfunktion vorhanden ist, erstellen Sie hier eine neue.

Ausführliche Informationen zur Bearbeitung von Basisobjekten finden Sie im *One Identity Manager Referenzhandbuch für die Zielsystemsynchronisation*.

3. Weisen Sie diese Serverfunktion im Manager an alle Jobserver zu, welche die Prozesse zur Provisionierung und Einzelobjektsynchronisation für das Basisobjekt verarbeiten sollen.

Wählen Sie nur die Jobserver, welche die gleiche Konfiguration wie der Synchronisationsserver des Basisobjekts haben.

Ausführliche Informationen zum Bearbeiten von Jobservern für Azure Active Directory finden Sie im *One Identity Manager Administrationshandbuch für die Anbindung einer Azure Active Directory-Umgebung*.

Sobald alle Prozesse verarbeitet wurden, soll wieder der Synchronisationsserver die Provisionierung und Einzelobjektsynchronisation ausführen.

#### *Um den Synchronisationsserver ohne Lastverteilung zu nutzen*

<sup>l</sup> Entfernen Sie im Synchronization Editor die Serverfunktion vom Basisobjekt.

Ausführliche Informationen zur Lastverteilung finden Sie im *One Identity Manager Referenzhandbuch für die Zielsystemsynchronisation*.

### <span id="page-33-0"></span>**Ausführen einer Synchronisation**

Synchronisationen werden über zeitgesteuerte Prozessaufträge gestartet. Im Synchronization Editor ist es auch möglich, eine Synchronisation manuell zu starten. Zuvor können Sie die Synchronisation simulieren, um das Ergebnis der Synchronisation abzuschätzen und Fehler in der Synchronisationskonfiguration aufzudecken. Wenn eine Synchronisation irregulär abgebrochen wurde, müssen Sie die Startinformation zurücksetzen, um die Synchronisation erneut starten zu können.

Wenn verschiedene Zielsysteme immer in einer vorher festgelegten Reihenfolge synchronisiert werden sollen, nutzen Sie Startfolgen, um die Synchronisation zu starten. In einer Startfolge können beliebige Startkonfigurationen aus verschiedenen Synchronisationsprojekten zusammengestellt und in eine Ausführungsreihenfolge gebracht werden. Ausführliche Informationen zu Startfolgen finden Sie im *One Identity Manager Referenzhandbuch für die Zielsystemsynchronisation*.

#### **Detaillierte Informationen zum Thema**

- [Synchronisationen](#page-34-0) starten auf Seite 35
- [Synchronisation](#page-35-0) deaktivieren auf Seite 36
- [Synchronisationsergebnisse](#page-35-1) anzeigen auf Seite 36
- Einzelobjekte [synchronisieren](#page-36-0) auf Seite 37

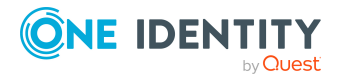

### <span id="page-34-0"></span>**Synchronisationen starten**

Beim Einrichten des initialen Synchronisationsprojekts über das Launchpad werden Standardzeitpläne für regelmäßige Synchronisationen erstellt und zugeordnet. Um regelmäßige Synchronisationen auszuführen, aktivieren Sie diese Zeitpläne.

### *Um regelmäßige Synchronisationen auszuführen*

- 1. Öffnen Sie im Synchronization Editor das Synchronisationsprojekt.
- 2. Wählen Sie die Kategorie **Konfiguration > Startkonfigurationen**.
- 3. Wählen Sie in der Dokumentenansicht eine Startkonfiguration aus und klicken Sie **Zeitplan bearbeiten**.
- 4. Bearbeiten Sie die Eigenschaften des Zeitplans.
- 5. Um den Zeitplan zu aktivieren, klicken Sie **Aktiviert**.
- 6. Klicken Sie **OK**.

Wenn kein Zeitplan aktiviert ist, können Sie die Synchronisation auch manuell starten.

#### *Um die initiale Synchronisation manuell zu starten*

- 1. Öffnen Sie im Synchronization Editor das Synchronisationsprojekt.
- 2. Wählen Sie die Kategorie **Konfiguration > Startkonfigurationen**.
- 3. Wählen Sie in der Dokumentenansicht eine Startkonfiguration und klicken Sie **Ausführen**.
- 4. Bestätigen Sie die Sicherheitsabfrage mit **Ja**.

WICHTIG: Solange eine Synchronisation ausgeführt wird, sollte keine weitere Synchronisation für dasselbe Zielsystem gestartet werden. Das gilt insbesondere, wenn dieselben Synchronisationsobjekte verarbeitet werden.

- Wenn eine weitere Synchronisation mit derselben Startkonfiguration gestartet wird, wird dieser Prozess gestoppt und erhält den Ausführungsstatus **Frozen**. Es wird eine Fehlermeldung in die Protokolldatei des One Identity Manager Service geschrieben.
	- Stellen Sie sicher, dass Startkonfigurationen, die in Startfolgen verwendet werden, nicht gleichzeitig einzeln gestartet werden. Weisen Sie den Startfolgen und Startkonfigurationen unterschiedliche Zeitpläne zu.
- Wenn eine weitere Synchronisation mit einer anderen Startkonfiguration gestartet wird, die dasselbe Zielsystem anspricht, kann das zu Synchronisationsfehlern oder Datenverlust führen. Legen Sie an den Startkonfigurationen fest, wie sich der One Identity Manager in diesem Fall verhalten soll.
	- Stellen Sie über den Zeitplan sicher, dass die Startkonfigurationen nacheinander ausgeführt werden.
	- Gruppieren Sie die Startkonfigurationen mit gleichem Startverhalten.

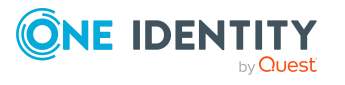

## <span id="page-35-0"></span>**Synchronisation deaktivieren**

Regelmäßige Synchronisationen können nur gestartet werden, wenn das Synchronisationsprojekt und der Zeitplan aktiviert sind.

### *Um regelmäßige Synchronisationen zu verhindern*

- 1. Öffnen Sie im Synchronization Editor das Synchronisationsprojekt.
- 2. Wählen Sie die Startkonfiguration und deaktivieren Sie den hinterlegten Zeitplan.

Synchronisationen können nun nur noch manuell gestartet werden.

Ein aktiviertes Synchronisationsprojekt kann nur eingeschränkt bearbeitet werden. Sind Schemaänderungen notwendig, muss das Schema im Synchronisationsprojekt aktualisiert werden. Dabei wird das Synchronisationsprojekt deaktiviert und kann erneut bearbeitet werden.

Des Weiteren muss das Synchronisationsprojekt deaktiviert werden, wenn keinerlei Synchronisationen gestartet werden dürfen (auch nicht manuell).

### *Um das Synchronisationsprojekt zu deaktivieren*

- 1. Öffnen Sie im Synchronization Editor das Synchronisationsprojekt.
- 2. Wählen Sie auf der Startseite die Ansicht **Allgemein**.
- 3. Klicken Sie **Projekt deaktivieren**.

### **Verwandte Themen**

**Erstellen eines [Synchronisationsprojektes](#page-17-0) für die initiale Synchronisation mit** [Microsoft](#page-17-0) Teams auf Seite 18

### <span id="page-35-1"></span>**Synchronisationsergebnisse anzeigen**

Die Ergebnisse der Synchronisation werden im Synchronisationsprotokoll zusammengefasst. Der Umfang des Synchronisationsprotokolls kann für jede Systemverbindung separat festgelegt werden. Der One Identity Manager stellt verschiedene Berichte bereit, in denen die Synchronisationsergebnisse nach verschiedenen Kriterien aufbereitet sind.

### *Um das Protokoll einer Synchronisation anzuzeigen*

- 1. Öffnen Sie im Synchronization Editor das Synchronisationsprojekt.
- 2. Wählen Sie die Kategorie **Protokolle**.
- 3. Klicken Sie in der Symbolleiste der Navigationsansicht

In der Navigationsansicht werden die Protokolle aller abgeschlossenen Synchronisationsläufe angezeigt.

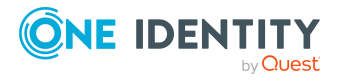

4. Wählen Sie per Maus-Doppelklick das Protokoll, das angezeigt werden soll.

Die Auswertung der Synchronisation wird als Bericht angezeigt. Sie können diesen Bericht speichern.

#### *Um das Protokoll einer Provisionierung anzuzeigen*

- 1. Öffnen Sie im Synchronization Editor das Synchronisationsprojekt.
- 2. Wählen Sie die Kategorie **Protokolle**.
- 3. Klicken Sie in der Symbolleiste der Navigationsansicht  $\overline{\mathcal{F}}$ .

In der Navigationsansicht werden die Protokolle aller abgeschlossenen Provisionierungsprozesse angezeigt.

4. Wählen Sie per Maus-Doppelklick das Protokoll, das angezeigt werden soll.

Die Auswertung der Provisionierung wird als Bericht angezeigt. Sie können diesen Bericht speichern.

Die Protokolle sind in der Navigationsansicht farblich gekennzeichnet. Die Kennzeichnung gibt den Ausführungsstatus der Synchronisation/Provisionierung wieder.

TIPP: Die Protokolle werden auch im Manager unter der Kategorie **<Zielsystemtyp> > Synchronisationsprotokolle** angezeigt.

### **Verwandte Themen**

- [Synchronisationsprotokoll](#page-24-0) konfigurieren auf Seite 25
- [Fehleranalyse](#page-40-0) auf Seite 41

### <span id="page-36-0"></span>**Einzelobjekte synchronisieren**

Die Einzelobjektsynchronisation kann nur für Objekte ausgeführt werden, die in der One Identity Manager-Datenbank bereits vorhanden sind. Es werden die Änderungen an den gemappten Objekteigenschaften übernommen.

HINWEIS: Ist das Objekt im Zielsystem nicht mehr vorhanden, wird es in der One Identity Manager-Datenbank gelöscht.

#### *Um ein Einzelobjekt zu synchronisieren*

- 1. Wählen Sie im Manager die Kategorie **Azure Active Directory**.
- 2. Wählen Sie in der Navigationsansicht den Objekttyp.
- 3. Wählen Sie in der Ergebnisliste das Objekt, das Sie synchronisieren möchten.
- 4. Wählen Sie die Aufgabe **Objekt synchronisieren**.

Es wird ein Prozess zum Lesen dieses Objekts in die Jobqueue eingestellt.

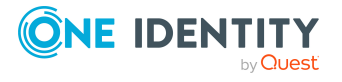

### **Detaillierte Informationen zum Thema**

**.** [Einzelobjektsynchronisation](#page-31-0) konfigurieren auf Seite 32

## <span id="page-37-0"></span>**Aufgaben nach einer Synchronisation**

Nach der Synchronisation von Daten aus dem Zielsystem in die One Identity Manager-Datenbank können Nacharbeiten erforderlich sein. Prüfen Sie folgende Aufgaben:

- Ausstehende Objekte [nachbehandeln](#page-37-1) auf Seite 38
- Kundenspezifische Tabellen in den [Zielsystemabgleich](#page-39-0) aufnehmen auf Seite 40

### <span id="page-37-1"></span>**Ausstehende Objekte nachbehandeln**

Objekte, die im Zielsystem nicht vorhanden sind, können bei der Synchronisation in den One Identity Manager als ausstehend gekennzeichnet werden. Damit kann verhindert werden, dass Objekte aufgrund einer fehlerhaften Datensituation oder einer fehlerhaften Synchronisationskonfiguration gelöscht werden.

Ausstehende Objekte

- können im One Identity Manager nicht bearbeitet werden,
- werden bei jeder weiteren Synchronisation ignoriert,
- werden bei der Vererbungsberechnung ignoriert.

Das heißt, sämtliche Mitgliedschaften und Zuweisungen bleiben solange erhalten, bis die ausstehenden Objekte nachbearbeitet wurden.

Führen Sie dafür einen Zielsystemabgleich durch.

#### *Um ausstehende Objekte nachzubearbeiten*

1. Wählen Sie im Manager die Kategorie **Azure Active Directory > Zielsystemabgleich: Exchange Online**.

In der Navigationsansicht werden alle Tabellen angezeigt, die dem Zielsystemtyp **Exchange Online** als Synchronisationstabellen zugewiesen sind.

2. Öffnen Sie auf dem Formular **Zielsystemabgleich**, in der Spalte **Tabelle/Objekt** den Knoten der Tabelle, für die sie ausstehende Objekte nachbearbeiten möchten.

Es werden alle Objekte angezeigt, die als ausstehend markiert sind. Die Spalten **Letzter Protokolleintrag** und **Letzte ausgeführte Methode** zeigen den Zeitpunkt für den letzten Eintrag im Synchronisationsprotokoll und die dabei ausgeführte Verarbeitungsmethode. Der Eintrag **Kein Protokoll verfügbar** hat folgende Bedeutungen:

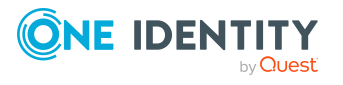

• Das Synchronisationsprotokoll wurde bereits gelöscht.

- ODER -

• Im Zielsystem wurde eine Zuweisung aus einer Mitgliederliste gelöscht.

Bei der Synchronisation wird das Basisobjekt der Zuordnung aktualisiert. Dafür erscheint ein Eintrag im Synchronisationsprotokoll. Der Eintrag in der Zuordnungstabelle wird als ausstehend markiert, es gibt jedoch keinen Eintrag im Synchronisationsprotokoll.

• Im Zielsystem wurde ein Objekt gelöscht, das eine Mitgliederliste enthält.

Bei der Synchronisation werden das Objekt und alle zugehörigen Einträge in Zuordnungstabellen als ausstehend markiert. Ein Eintrag im Synchronisationsprotokoll erscheint jedoch nur für das gelöschte Objekt.

TIPP:

#### *Um die Objekteigenschaften eines ausstehenden Objekts anzuzeigen*

- 1. Wählen Sie auf dem Formular für den Zielsystemabgleich das Objekt.
- 2. Öffnen Sie das Kontextmenü und klicken Sie **Objekt anzeigen**.
- 3. Wählen Sie die Objekte, die Sie nachbearbeiten möchten. Mehrfachauswahl ist möglich.
- 4. Klicken Sie in der Formularsymbolleiste eins der folgenden Symbole, um die jeweilige Methode auszuführen.

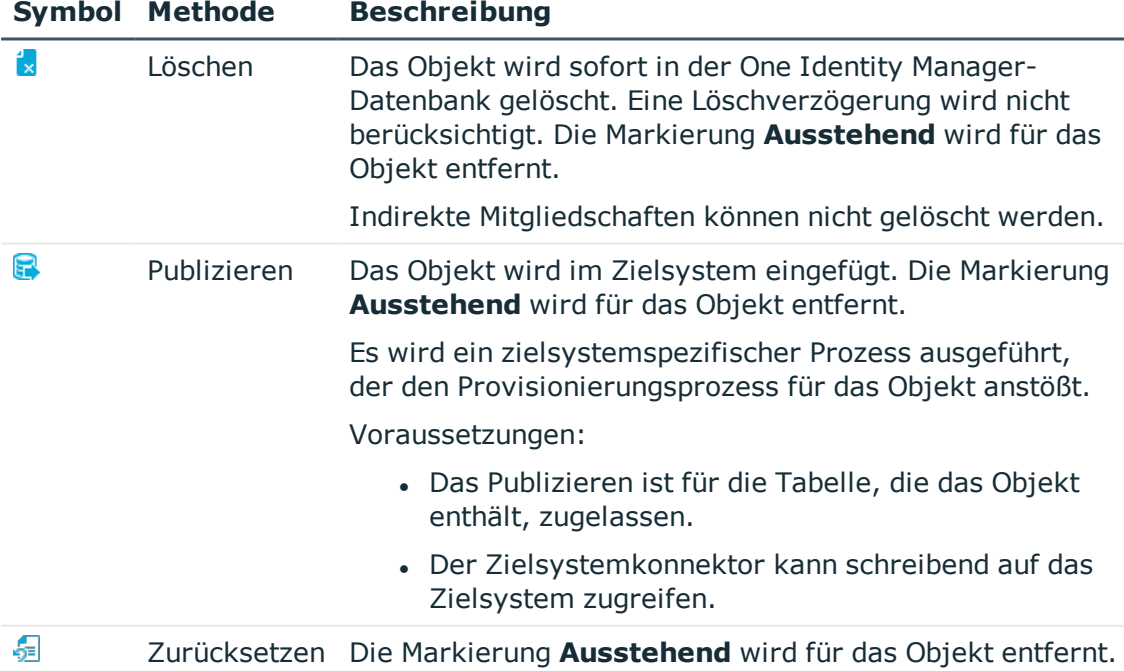

#### **Tabelle 6: Methoden zur Behandlung ausstehender Objekte**

5. Bestätigen Sie die Sicherheitsabfrage mit **Ja**.

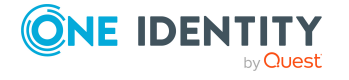

HINWEIS: Standardmäßig werden die ausgewählten Objekte parallel verarbeitet. Damit wird die Ausführung der ausgewählten Methode beschleunigt. Wenn bei der Verarbeitung ein Fehler auftritt, wird die Aktion abgebrochen und alle Änderungen werden rückgängig gemacht.

Um den Fehler zu lokalisieren, muss die Massenverarbeitung der Objekte deaktiviert werden. Die Objekte werden damit nacheinander verarbeitet. Das fehlerhafte Objekt wird in der Fehlermeldung benannt. Alle Änderungen, die bis zum Auftreten des Fehlers vorgenommen wurden, werden gespeichert.

### *Um die Massenverarbeitung zu deaktivieren*

• Deaktivieren Sie in der Formularsymbolleiste das Symbol  $\Box$ .

HINWEIS: Damit ausstehende Objekte in der Nachbehandlung publiziert werden können, muss der Zielsystemkonnektor schreibend auf das Zielsystem zugreifen können.

### <span id="page-39-0"></span>**Kundenspezifische Tabellen in den Zielsystemabgleich aufnehmen**

Für die Synchronisation in kundenspezifische Tabellen müssen Sie den Zielsystemabgleich anpassen.

#### *Um kundenspezifische Tabellen in den Zielsystemabgleich aufzunehmen*

- 1. Wählen Sie im Manager die Kategorie **Azure Active Directory > Basisdaten zur Konfiguration > Zielsystemtypen**.
- 2. Wählen Sie in der Ergebnisliste den Zielsystemtyp **Exchange Online**.
- 3. Wählen Sie die Aufgabe **Synchronisationstabellen zuweisen**.
- 4. Weisen Sie im Bereich **Zuordnungen hinzufügen** die kundenspezifischen Tabellen zu, für die Sie ausstehende Objekte behandeln möchten.
- 5. Speichern Sie die Änderungen.
- 6. Wählen Sie die Aufgabe **Konfigurieren der Tabellen zum Publizieren**.
- 7. Wählen Sie die kundenspezifischen Tabellen, für die ausstehende Objekte in das Zielsystem publiziert werden dürfen und aktivieren Sie die Option **Publizierbar**.
- 8. Speichern Sie die Änderungen.

### **Verwandte Themen**

• Ausstehende Objekte [nachbehandeln](#page-37-1) auf Seite 38

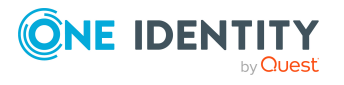

## <span id="page-40-0"></span>**Fehleranalyse**

Bei der Analyse und Behebung von Synchronisationsfehlern unterstützt Sie der Synchronization Editor auf verschiedene Weise.

• Synchronisation simulieren

Die Simulation ermöglicht es, das Ergebnis einer Synchronisation abzuschätzen. Dadurch können beispielsweise Fehler in der Synchronisationskonfiguration aufgedeckt werden.

• Synchronisation analysieren

Für die Analyse von Problemen während der Synchronisation, beispielsweise unzureichender Performance, kann der Synchronisationsanalysebericht erzeugt werden.

• Meldungen protokollieren

Der One Identity Manager bietet verschiedene Möglichkeiten zur Protokollierung von Meldungen. Dazu gehören das Synchronisationsprotokoll, die Protokolldatei des One Identity Manager Service, die Protokollierung von Meldungen mittels NLog und weitere.

• Startinformation zurücksetzen

Wenn eine Synchronisation irregulär abgebrochen wurde, beispielsweise weil ein Server nicht erreichbar war, muss die Startinformation manuell zurückgesetzt werden. Erst danach kann die Synchronisation erneut gestartet werden.

Ausführliche Informationen zu diesen Themen finden Sie im *One Identity Manager Referenzhandbuch für die Zielsystemsynchronisation*.

### **Verwandte Themen**

• [Synchronisationsergebnisse](#page-35-1) anzeigen auf Seite 36

## <span id="page-40-1"></span>**Datenfehler bei der Synchronisation ignorieren**

Standardmäßig werden Objekte mit fehlerhaften Daten nicht synchronisiert. Diese Objekte können synchronisiert werden, sobald die fehlerhaften Daten korrigiert wurden. In einzelnen Situationen kann es notwendig sein, solche Objekte dennoch zu synchronisieren und nur die fehlerhaften Objekteigenschaften zu ignorieren. Dieses Verhalten kann für die Synchronisation in den One Identity Manager konfiguriert werden.

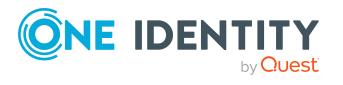

One Identity Manager 8.2 Administrationshandbuch für die Anbindung einer Microsoft Teams-Umgebung

### *Um Datenfehler bei der Synchronisation in den One Identity Manager zu ignorieren*

- 1. Öffnen Sie im Synchronization Editor das Synchronisationsprojekt.
- 2. Wählen Sie die Kategorie **Konfiguration > One Identity Manager Verbindung**.
- 3. In der Ansicht **Allgemein** klicken Sie **Verbindung bearbeiten**.

Der Systemverbindungsassistent wird gestartet.

4. Auf der Seite **Weitere Einstellungen** aktivieren Sie **Versuche Datenfehler zu ignorieren**.

Diese Option ist nur wirksam, wenn am Synchronisationsworkflow **Bei Fehler fortsetzen** eingestellt ist.

Standardspalten, wie Primärschlüssel oder UID-Spalten, und Pflichteingabespalten können nicht ignoriert werden.

5. Speichern Sie die Änderungen.

WICHTIG: Wenn die Option aktiviert ist, versucht der One Identity Manager Speicherfehler zu ignorieren, die auf Datenfehler in einer einzelnen Spalte zurückgeführt werden können. Dabei wird die Datenänderung an der betroffenen Spalte verworfen und das Objekt anschließend neu gespeichert. Das beeinträchtigt die Performance und führt zu Datenverlust.

Aktivieren Sie die Option nur im Ausnahmefall, wenn eine Korrektur der fehlerhaften Daten vor der Synchronisation nicht möglich ist.

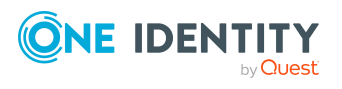

**42**

## <span id="page-42-0"></span>**Abbildung von Microsoft Teams Objekten im One Identity Manager**

Im One Identity Manager werden die Teams und Kanäle einer Microsoft Teams-Umgebung abgebildet. In einem Team werden Microsoft Teams Benutzer wie in einer Gruppe zusammengefasst. Ein Team ist mit einer Exchange Online Office 365 Gruppe verbunden. Alle Mitglieder der Office 365 Gruppe sind Mitglieder des Teams. Die Mitglieder eines Teams können die Kanäle des Teams nutzen. Standardkanäle sind für alle Mitglieder des Teams zugänglich. Private Kanäle sind nur für bestimmte Mitglieder des Teams zugänglich. Mitglieder eines Teams, die nicht in den privaten Kanal eingeladen wurden, sehen diesen Kanal nicht.

Microsoft Teams Teams und Kanäle werden durch die Synchronisation in die One Identity Manager-Datenbank eingelesen. Sie können einzelne Stammdaten der Teams bearbeiten und neue Teams erstellen. Sie können neue Standardkanäle erstellen. Private Kanäle können Sie nicht erstellen. Bestehende Kanäle können Sie nicht bearbeiten.

Ausführliche Informationen zu Microsoft Teams finden Sie in der *Microsoft Teams Dokumentation* von Microsoft.

### **Detaillierte Informationen zum Thema**

- [Microsoft](#page-42-1) Teams Teams auf Seite 43
- [Microsoft](#page-48-0) Teams Kanäle auf Seite 49

## <span id="page-42-1"></span>**Microsoft Teams Teams**

In einem Team werden Microsoft Teams Benutzer wie in einer Gruppe zusammengefasst. Ein Team ist mit einer Exchange Online Office 365 Gruppe verbunden. Alle Mitglieder der Office 365 Gruppe sind Mitglieder des Teams.

Teams werden durch die Synchronisation in den One Identity Manager eingelesen. Sie können einzelne Stammdaten der Teams bearbeiten und neue Teams erstellen.

Ausführliche Informationen über Exchange Online Office 365 Gruppen finden Sie im *One Identity Manager Administrationshandbuch für die Anbindung einer Exchange Online-Umgebung*.

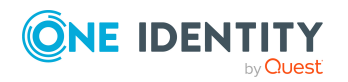

One Identity Manager 8.2 Administrationshandbuch für die Anbindung einer Microsoft Teams-Umgebung

### **Detaillierte Informationen zum Thema**

- [Microsoft](#page-43-0) Teams Teams erstellen auf Seite 44
- [Stammdaten](#page-44-0) für Microsoft Teams Teams bearbeiten auf Seite 45
- **Microsoft Teams Teams [archivieren](#page-44-1) auf Seite 45**
- [Microsoft](#page-44-2) Teams Teams löschen auf Seite 45
- [Mitglieder](#page-45-0) von Microsoft Teams Teams anzeigen auf Seite 46
- [Eigentümer](#page-46-0) von Microsoft Teams Teams anzeigen auf Seite 47
- [Überblick](#page-46-1) über Microsoft Teams Teams anzeigen auf Seite 47
- **[Stammdaten](#page-47-0) für Microsoft Teams Teams auf Seite 48**

### <span id="page-43-0"></span>**Microsoft Teams Teams erstellen**

Sie können im One Identity Manager neue Teams erstellen.

#### *Um ein Team zu erstellen*

- 1. Wählen Sie im Manager die Kategorie **Azure Active Directory > Teams**.
- 2. Klicken Sie in der Ergebnisliste  $\mathbf{1}$ .
- 3. Auf dem Tabreiter **Allgemein** wählen Sie unter **Office 365 Gruppe**, die Exchange Online Office 365 Gruppe, mit der das Team verbunden ist.

Die Mitglieder der Office 365 Gruppe werden Mitglieder des Teams. Die Eigentümer der Office 365 Gruppe werden die Eigentümer des Teams.

- 4. Erfassen Sie die weiteren Stammdaten des Teams.
- 5. Speichern Sie die Änderungen.

#### **Verwandte Themen**

- **[Stammdaten](#page-44-0) für Microsoft Teams Teams bearbeiten auf Seite 45**
- [Stammdaten](#page-47-0) für Microsoft Teams Teams auf Seite 48

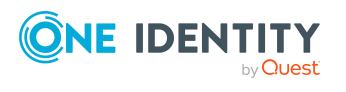

### <span id="page-44-0"></span>**Stammdaten für Microsoft Teams Teams bearbeiten**

Sie können die Stammdaten bestehender Teams bearbeiten.

### *Um die Stammdaten eines Teams zu bearbeiten*

- 1. Wählen Sie im Manager die Kategorie **Azure Active Directory > Teams**.
- 2. Wählen Sie in der Ergebnisliste das Team.
- 3. Wählen Sie die Aufgabe **Stammdaten bearbeiten**.
- 4. Bearbeiten Sie die Stammdaten des Teams.
- 5. Speichern Sie die Änderungen.

### **Verwandte Themen**

- [Microsoft](#page-43-0) Teams Teams erstellen auf Seite 44
- [Stammdaten](#page-47-0) für Microsoft Teams Teams auf Seite 48

### <span id="page-44-1"></span>**Microsoft Teams Teams archivieren**

Sie können Teams, die nicht mehr benötigt werden, archivieren.

#### *Um ein Team zu archivieren*

- 1. Wählen Sie im Manager die Kategorie **Azure Active Directory > Teams**.
- 2. Wählen Sie in der Ergebnisliste das Team.
- 3. Wählen Sie die Aufgabe **Stammdaten bearbeiten**.
- 4. Auf dem Tabreiter **Allgemein** aktivieren Sie die Option **Archiviert**.
- 5. Speichern Sie die Änderungen.

### **Verwandte Themen**

• [Microsoft](#page-44-2) Teams Teams löschen auf Seite 45

### <span id="page-44-2"></span>**Microsoft Teams Teams löschen**

Um ein Microsoft Teams Team zu löschen, löschen Sie die Exchange Online Office 365 Gruppe, mit der das Team verbunden ist. Beim Löschen einer Office 365 Gruppe wird das Team ebenfalls gelöscht. Beim Löschen einer Office 365 Gruppe wird zusätzlich die Azure Active Directory Gruppe, die mit der Office 365 Gruppe verknüpft ist, gelöscht.

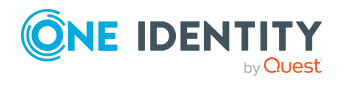

#### *Um eine Office 365 Gruppe zu löschen*

- 1. Wählen Sie im Manager die Kategorie **Azure Active Directory > Office 365 Gruppen**.
- 2. Wählen Sie in der Ergebnisliste die Office 365 Gruppe.
- 3. Klicken Sie in der Ergebnisliste  $x$ .
- 4. Bestätigen Sie die Sicherheitsabfrage mit **Ja**.

Ausführliche Informationen über Exchange Online Office 365 Gruppen finden Sie im *One Identity Manager Administrationshandbuch für die Anbindung einer Exchange Online-Umgebung*.

### **Verwandte Themen**

• Microsoft Teams Teams [archivieren](#page-44-1) auf Seite 45

### <span id="page-45-0"></span>**Mitglieder von Microsoft Teams Teams anzeigen**

Ein Team ist mit einer Exchange Online Office 365 Gruppe verbunden. Alle Mitglieder der Office 365 Gruppe sind Mitglieder des Teams. Damit die Benutzer Microsoft Teams nutzen können, benötigen Sie einen Microsoft Teams Dienstplan. Ausführliche Informationen zu Microsoft Teams finden Sie in der *Microsoft Teams Dokumentation* von Microsoft.

#### *Um alle Mitglieder eines Teams anzuzeigen*

- 1. Wählen Sie im Manager die Kategorie **Azure Active Directory > Teams**.
- 2. Wählen Sie in der Ergebnisliste das Team.
- 3. Wählen Sie die Aufgabe **Überblick über das Microsoft Teams Team**.
- 4. Auf dem Formularelement **Office 365 Gruppen** klicken Sie im Kopfbereich auf die Gruppenbezeichnung.

Die Office 365 Gruppe des Teams wird geöffnet. Auf dem Formular **Überblick über die Office 365 Gruppe** werden auf dem Formularelement **Mitglieder** alle Mitglieder der Office 365 Gruppe angezeigt. Alle Mitglieder der Office 365 Gruppe sind Mitglieder des Teams.

#### *Um die Mitglieder eines Teams mit einem Microsoft Teams Dienstplan anzuzeigen*

- 1. Wählen Sie im Manager die Kategorie **Azure Active Directory > Teams**.
- 2. Wählen Sie in der Ergebnisliste das Team.
- 3. Wählen Sie die Aufgabe **Überblick über das Microsoft Teams Team**.

Das Formularelement **Mitglieder** zeigt die Mitglieder des Teams, die einen Microsoft Teams Dienstplan besitzen. Diese Mitglieder können Microsoft Teams nutzen.

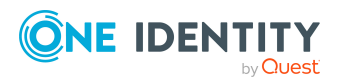

. [Überblick](#page-46-1) über Microsoft Teams Teams anzeigen auf Seite 47

### <span id="page-46-0"></span>**Eigentümer von Microsoft Teams Teams anzeigen**

Ein Team ist mit einer Exchange Online Office 365 Gruppe verbunden. Die Eigentümer der Office 365 Gruppe sind die Eigentümer des Teams.

Die Eigentümer eines Teams sehen im Microsoft Teams die Kanäle eines Teams. Für private Kanäle werden nur begrenzte Informationen angezeigt. Ausführliche Informationen zu Microsoft Teams finden Sie in der *Microsoft Teams Dokumentation* von Microsoft.

#### *Um die Eigentümer eines Teams anzuzeigen*

- 1. Wählen Sie im Manager die Kategorie **Azure Active Directory > Teams**.
- 2. Wählen Sie in der Ergebnisliste das Team.
- 3. Wählen Sie die Aufgabe **Überblick über das Microsoft Teams Team**.
- 4. Auf dem Formularelement **Office 365 Gruppen** klicken Sie im Kopfbereich auf die Gruppenbezeichnung.

Die Office 365 Gruppe des Teams wird geöffnet. Auf dem Formular **Überblick über die Office 365 Gruppe** werden die Eigentümer angezeigt.

### **Verwandte Themen**

- [Überblick](#page-46-1) über Microsoft Teams Teams anzeigen auf Seite 47
- [Microsoft](#page-48-0) Teams Kanäle auf Seite 49

### <span id="page-46-1"></span>**Überblick über Microsoft Teams Teams anzeigen**

Über diese Aufgabe erhalten Sie einen Überblick über die wichtigsten Informationen zu einem Team.

### *Um einen Überblick über ein Benutzerkonto zu erhalten*

- 1. Wählen Sie im Manager die Kategorie **Azure Active Directory > Teams**.
- 2. Wählen Sie in der Ergebnisliste das Team.
- 3. Wählen Sie die Aufgabe **Überblick über das Microsoft Teams Team**.

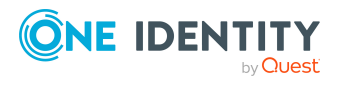

Abbildung von Microsoft Teams Objekten im One Identity Manager

- [Mitglieder](#page-45-0) von Microsoft Teams Teams anzeigen auf Seite 46
- [Eigentümer](#page-46-0) von Microsoft Teams Teams anzeigen auf Seite 47
- [Microsoft](#page-48-0) Teams Kanäle auf Seite 49

### <span id="page-47-0"></span>**Stammdaten für Microsoft Teams Teams**

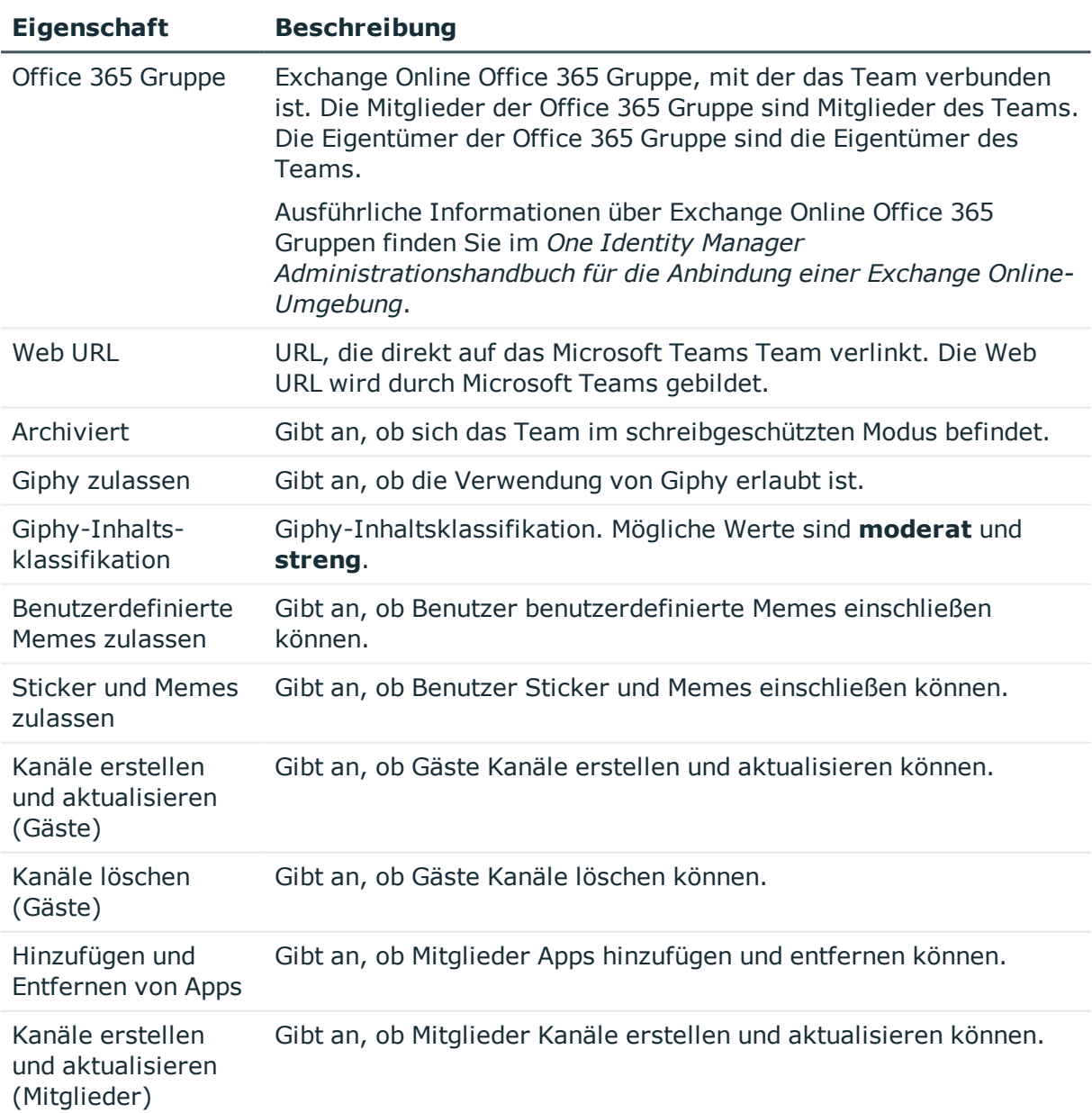

#### **Tabelle 7: Stammdaten eines Teams**

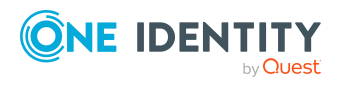

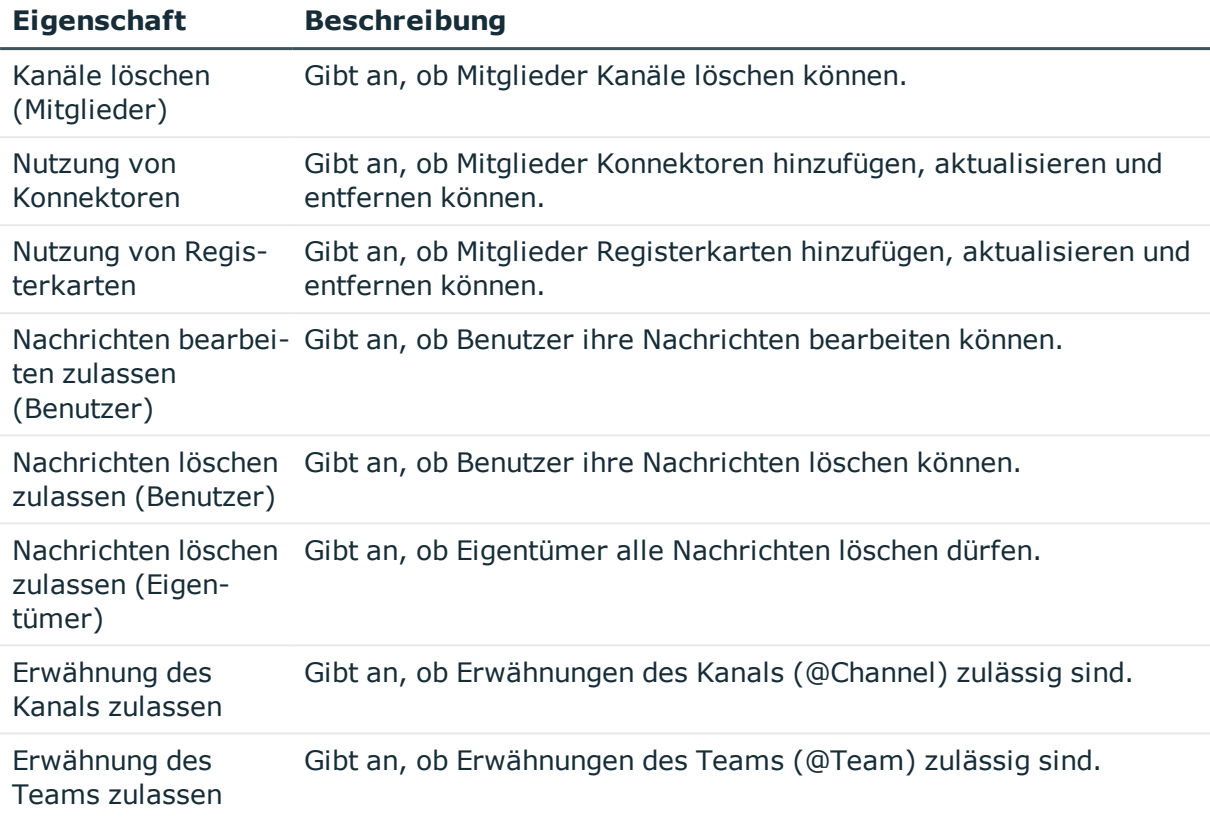

- **.** [Stammdaten](#page-44-0) für Microsoft Teams Teams bearbeiten auf Seite 45
- Microsoft Teams Teams [archivieren](#page-44-1) auf Seite 45
- [Mitglieder](#page-45-0) von Microsoft Teams Teams anzeigen auf Seite 46
- [Eigentümer](#page-46-0) von Microsoft Teams Teams anzeigen auf Seite 47

### <span id="page-48-0"></span>**Microsoft Teams Kanäle**

Ein Team ist mit einer Exchange Online Office 365 Gruppe verbunden. Alle Mitglieder der Office 365 Gruppe sind Mitglieder des Teams. Die Mitglieder eines Teams können die Kanäle des Teams nutzen. Standardkanäle sind für alle Mitglieder des Teams zugänglich. Private Kanäle sind nur für bestimmte Mitglieder des Teams zugänglich. Mitglieder eines Teams, die nicht in den privaten Kanal eingeladen wurden, sehen diesen Kanal nicht.

Kanäle werden durch die Synchronisation in den One Identity Manager eingelesen. Sie können neue Standardkanäle erstellen. Private Kanäle können Sie nicht erstellen. Bestehende Kanäle können Sie nicht bearbeiten.

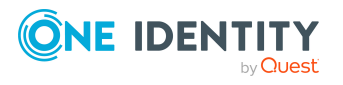

### **Detaillierte Informationen zum Thema**

- Microsoft Teams [Standardkanäle](#page-49-0) erstellen auf Seite 50
- Private [Microsoft](#page-49-1) Teams Kanäle anzeigen auf Seite 50
- **[Microsoft](#page-50-0) Teams Kanäle löschen auf Seite 51**
- [Überblick](#page-51-0) über Microsoft Teams Kanäle anzeigen auf Seite 52
- [Stammdaten](#page-51-1) für Microsoft Teams Kanäle auf Seite 52
- [Mitglieder](#page-45-0) von Microsoft Teams Teams anzeigen auf Seite 46
- [Eigentümer](#page-46-0) von Microsoft Teams Teams anzeigen auf Seite 47

### <span id="page-49-0"></span>**Microsoft Teams Standardkanäle erstellen**

Sie können im One Identity Manager neue Standardkanäle erstellen. Private Kanäle können Sie im One Identity Manager nicht erstellen.

#### *Um einen Standardkanal zu erstellen*

- 1. Wählen Sie im Manager die Kategorie **Azure Active Directory > Kanäle**.
- 2. Klicken Sie in der Ergebnisliste  $\mathbf{1}$ .
- 3. Auf dem Tabreiter Allgemein erfassen Sie folgende Informationen:
	- <sup>l</sup> **Anzeigename**: Kanalname, der in Microsoft Teams für die Benutzer angezeigt wird.
	- <sup>l</sup> **Mitgliedschaftstyp**: Standardkanäle werden mit dem Wert **Standard** erstellt. Der Kanal ist für alle Mitglieder des Teams zugänglich.
	- **Beschreibung**: Nähere Beschreibung für den Kanal.
	- <sup>l</sup> **Team**: Wählen Sie das Team, zu dem der Kanal gehört.
- 4. Speichern Sie die Änderungen.

### **Verwandte Themen**

- Private [Microsoft](#page-49-1) Teams Kanäle anzeigen auf Seite 50
- [Stammdaten](#page-51-1) für Microsoft Teams Kanäle auf Seite 52
- [Mitglieder](#page-45-0) von Microsoft Teams Teams anzeigen auf Seite 46

### <span id="page-49-1"></span>**Private Microsoft Teams Kanäle anzeigen**

Private Kanäle können Sie im One Identity Manager nicht erstellen. Sie können die Stammdaten und die Eigentümer der privaten Kanäle anzeigen. Die Mitglieder werden im One Identity Manager nicht angezeigt.

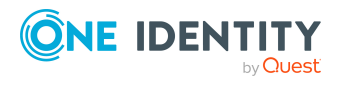

### *Um die Stammdaten eines privaten Kanals anzuzeigen*

- 1. Wählen Sie im Manager die Kategorie **Azure Active Directory > Kanäle**.
- 2. Wählen Sie in der Ergebnisliste den Kanal.
- 3. Wählen Sie die Aufgabe **Stammdaten bearbeiten**.
- 4. Auf dem Tabreiter Allgemein werden folgenden Informationen angezeigt.
	- <sup>l</sup> **Anzeigename**: Kanalname, der in Microsoft Teams für die Benutzer angezeigt wird.
	- <sup>l</sup> **Mitgliedschaftstyp**: Für private Kanäle wird der Wert **Privat** angezeigt. Der Kanal ist nur für bestimmte Mitglieder des Teams zugänglich.
	- **· Beschreibung**: Nähere Beschreibung für den Kanal.
	- <sup>l</sup> **Team**: Wählen Sie das Team, zu dem der Kanal gehört.

#### *Um die Eigentümer eines privaten Kanals anzuzeigen*

- 1. Wählen Sie im Manager die Kategorie **Azure Active Directory > Kanäle**.
- 2. Wählen Sie in der Ergebnisliste den Kanal.
- 3. Wählen Sie die Aufgabe **Überblick über den Microsoft Teams Kanal**.

Das Formularelement **Microsoft Teams Kanaleigentümer** zeigt die Eigentümer des privaten Kanals.

### **Verwandte Themen**

- [Überblick](#page-51-0) über Microsoft Teams Kanäle anzeigen auf Seite 52
- Microsoft Teams [Standardkanäle](#page-49-0) erstellen auf Seite 50
- [Stammdaten](#page-51-1) für Microsoft Teams Kanäle auf Seite 52

### <span id="page-50-0"></span>**Microsoft Teams Kanäle löschen**

Der Kanal wird endgültig aus der One Identity Manager-Datenbank und der Microsoft Teams-Umgebung gelöscht.

HINWEIS: Kanäle mit der Bezeichnung **General** können im One Identity Manager nicht gelöscht werden.

#### *Um einen Kanal zu löschen*

- 1. Wählen Sie im Manager die Kategorie **Azure Active Directory > Kanäle**.
- 2. Wählen Sie in der Ergebnisliste den Kanal.
- 3. Klicken Sie in der Ergebnisliste  $\mathbf{\hat{z}}$ .
- 4. Bestätigen Sie die Sicherheitsabfrage mit **Ja**.

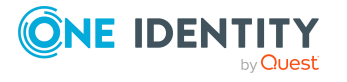

Abbildung von Microsoft Teams Objekten im One Identity Manager

**Bekannte Probleme bei der [Anbindung](#page-55-0) von Microsoft Teams auf Seite 56** 

### <span id="page-51-0"></span>**Überblick über Microsoft Teams Kanäle anzeigen**

Über diese Aufgabe erhalten Sie einen Überblick über die wichtigsten Informationen zu einem Kanal.

#### *Um einen Überblick über ein Benutzerkonto zu erhalten*

- 1. Wählen Sie im Manager die Kategorie **Azure Active Directory > Kanäle**.
- 2. Wählen Sie in der Ergebnisliste den Kanal.
- 3. Wählen Sie die Aufgabe **Überblick über den Microsoft Teams Kanal**.

### **Verwandte Themen**

• Private [Microsoft](#page-49-1) Teams Kanäle anzeigen auf Seite 50

### <span id="page-51-1"></span>**Stammdaten für Microsoft Teams Kanäle**

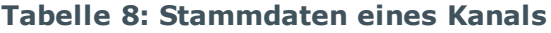

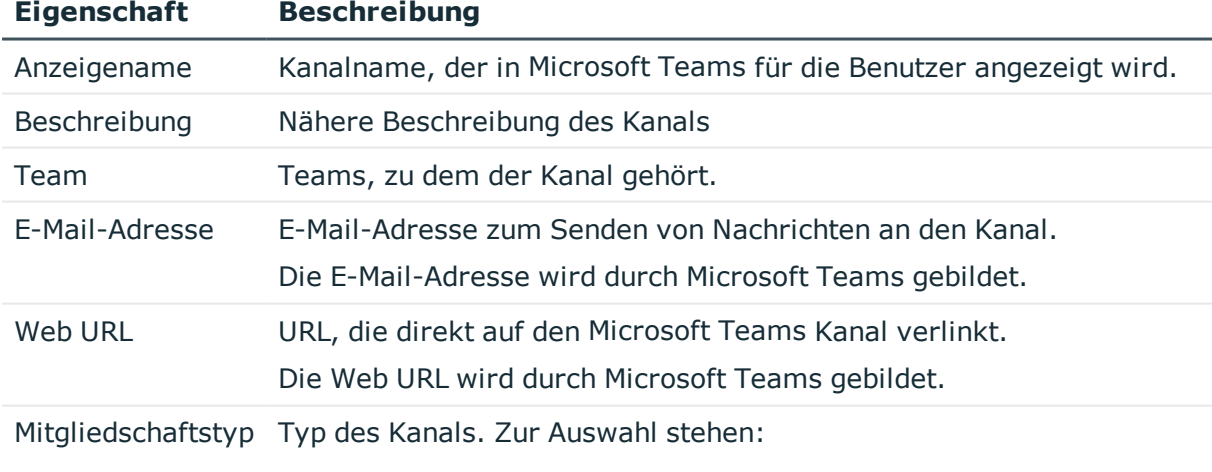

- **Standard:** Es handelt sich um einen Standardkanal. Der Kanal ist für alle Mitglieder des Teams zugänglich.
- **Privat:** Es handelt sich um einen privaten Kanal. Der Kanal ist nur für bestimmte Mitglieder des Teams zugänglich.

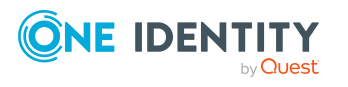

## <span id="page-52-0"></span>**Basisdaten für die Verwaltung einer Microsoft Teams-Umgebung**

Für die Verwaltung einer Microsoft Teams-Umgebung im One Identity Manager sind folgende Basisdaten relevant.

• Zielsystemtypen

Zielsystemtypen werden für die Konfiguration des Zielsystemabgleichs benötigt. An den Zielsystemtypen werden die Tabellen gepflegt, die ausstehende Objekte enthalten können. Es werden Einstellungen für die Provisionierung von Mitgliedschaften und die Einzelobjektsynchronisation vorgenommen. Zusätzlich dient der Zielsystemtyp zur Abbildung der Objekte im Unified Namespace.

Weitere Informationen finden Sie unter Ausstehende Objekte [nachbehandeln](#page-37-1) auf [Seite](#page-37-1) 38.

• Zielsystemverantwortliche

Die Zielsystemverantwortlichen für Exchange Online sind ebenfalls für die Microsoft Teams-Objekte verantwortlich. Die Zielsystemverantwortlichen müssen der Anwendungsrolle **Zielsysteme | Exchange Online** oder einer untergeordneten Anwendungsrolle zugewiesen sein.

Ausführliche Informationen finden Sie im *One Identity Manager Administrationshandbuch für die Anbindung einer Exchange Online-Umgebung*.

• Server

Für die Verarbeitung der Microsoft Teams-spezifischen Prozesse im One Identity Manager müssen die Server mit ihren Serverfunktionen bekannt sein. Dazu gehört beispielsweise der Synchronisationsserver. Auf dem Synchronisationsserver muss der One Identity Manager Service mit dem Azure Active Directory Konnektor installiert sein. Der Synchronisationsserver muss im One Identity Manager als Jobserver bekannt sein.

Ausführliche Informationen zum Bearbeiten von Jobservern für Azure Active Directory finden Sie im *One Identity Manager Administrationshandbuch für die Anbindung einer Azure Active Directory-Umgebung*.

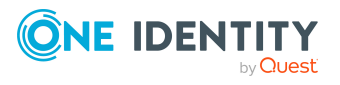

## **Anhang:Standardprojektvorlage für Microsoft Teams**

<span id="page-53-0"></span>Eine Standardprojektvorlage sorgt dafür, dass alle benötigten Informationen im One Identity Manager angelegt werden. Dazu gehören beispielsweise die Mappings, Workflows und das Basisobjekt der Synchronisation. Wenn Sie keine Standardprojektvorlage verwenden, müssen Sie das Basisobjekt der Synchronisation selbst im One Identity Manager bekannt geben.

Verwenden Sie eine Standardprojektvorlage für die initiale Einrichtung des Synchronisationsprojektes. Für kundenspezifische Implementierungen können Sie das Synchronisationsprojekt mit dem Synchronization Editor erweitern.

Die Projektvorlage verwendet Mappings für die folgenden Schematypen.

#### **Tabelle 9: Abbildung der Microsoft Teams Schematypen**

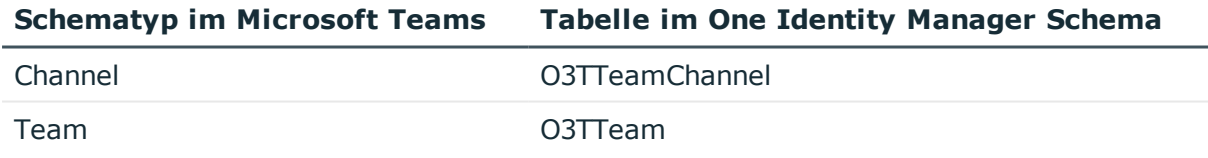

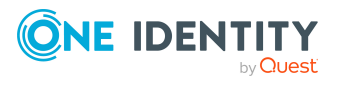

**54**

## <span id="page-54-0"></span>**Anhang:Verarbeitung von Microsoft Teams Systemobjekten**

Folgende Tabelle beschreibt die zulässigen Verarbeitungsmethoden für die Schematypen von Microsoft Teams und benennt notwendige Einschränkungen bei der Verarbeitung der Systemobjekte.

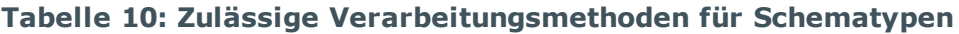

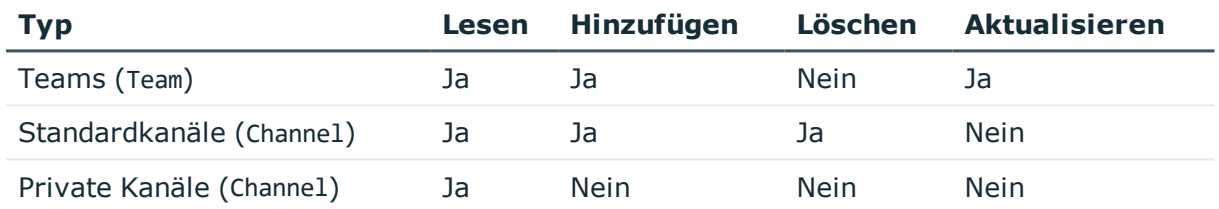

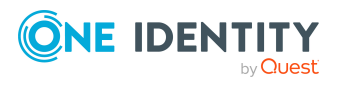

## <span id="page-55-0"></span>**Anhang:Bekannte Probleme bei der Anbindung von Microsoft Teams**

### **Problem**

Beim Erstellen eines Kanals tritt eine Fehlermeldung auf: Kanalname bereits vergeben.

### **Ursache**

Wurde in Microsoft Teams ein Kanal erstellt und gelöscht, ist es nicht möglich einen Kanal unter dem selben Namen neu zu erstellen.

### **Lösung**

Keine.

Dieses Verhalten ist Standardverhalten von Microsoft Teams. Ausführliche Informationen zu Microsoft Teams finden Sie in der *Microsoft Teams Dokumentation* von Microsoft.

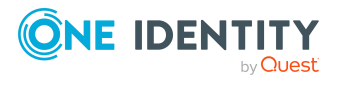

<span id="page-56-0"></span>One Identity Lösungen eliminieren die Komplexität und die zeitaufwendigen Prozesse, die häufig bei der Identity Governance, der Verwaltung privilegierter Konten und dem Zugriffsmanagement aufkommen. Unsere Lösungen fördern die Geschäftsagilität und bieten durch lokale, hybride und Cloud-Umgebungen eine Möglichkeit zur Bewältigung Ihrer Herausforderungen beim Identitäts- und Zugriffsmanagement.

## <span id="page-56-1"></span>**Kontaktieren Sie uns**

Bei Fragen zum Kauf oder anderen Anfragen, wie Lizenzierungen, Support oder Support-Erneuerungen, besuchen Sie <https://www.oneidentity.com/company/contact-us.aspx>.

## <span id="page-56-2"></span>**Technische Supportressourcen**

Technische Unterstützung steht für One Identity Kunden mit einem gültigen Wartungsvertrag und Kunden mit Testversionen zur Verfügung. Sie können auf das Support Portal unter <https://support.oneidentity.com/> zugreifen.

Das Support Portal bietet Selbsthilfe-Tools, die Sie verwenden können, um Probleme schnell und unabhängig zu lösen, 24 Stunden am Tag, 365 Tage im Jahr. Das Support Portal ermöglicht Ihnen:

- Senden und Verwalten von Serviceanfragen
- Anzeigen von Knowledge Base Artikeln
- Anmeldung für Produktbenachrichtigungen
- Herunterladen von Software und technischer Dokumentation
- Anzeigen von Videos unter [www.YouTube.com/OneIdentity](http://www.youtube.com/OneIdentity)
- Engagement in der One Identity Community
- Chat mit Support-Ingenieuren
- Anzeigen von Diensten, die Sie bei Ihrem Produkt unterstützen

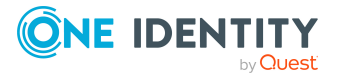

Über uns

# **Index**

### <span id="page-57-0"></span>**A**

Architekturüberblick [6](#page-5-1) Ausstehendes Objekt [38](#page-37-1) Azure Active Directory Anwendung [12](#page-11-1) Azure Active Directory Konnektor [15](#page-14-1)

### **B**

Basisobjekt [29](#page-28-0), [32](#page-31-0)

### **E**

Einzelobjekt synchronisieren [37](#page-36-0) Einzelobjektsynchronisation [32](#page-31-0), [37](#page-36-0) beschleunigen [33](#page-32-0) Exchange Online Organisation Anwendungsrollen [7](#page-6-0) Zielsystemverantwortlicher [7,](#page-6-0) [53](#page-52-0)

### **J**

Jobserver bearbeiten [14](#page-13-0) Lastverteilung [33](#page-32-0)

### **L**

Lastverteilung [33](#page-32-0)

### **M**

Microsoft Teams Zielsystemverantwortlicher [7,](#page-6-0) [53](#page-52-0)

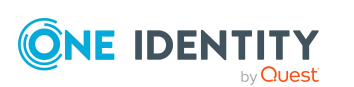

Microsoft Teams Kanal [49](#page-48-0) erstellen [50](#page-49-0) löschen [51](#page-50-0) Standardkanal [50](#page-49-0) Team [52](#page-51-1) Microsoft Teams Team [43](#page-42-1) archivieren [45](#page-44-1) bearbeiten [45](#page-44-0) Eigentümer [47](#page-46-0) erstellen [44](#page-43-0) löschen [45](#page-44-2) Mitglieder [46](#page-45-0) Office 365 Gruppe [48](#page-47-0)

### **O**

Objekt ausstehend [38](#page-37-1) publizieren [38](#page-37-1) sofort löschen [38](#page-37-1) One Identity Manager als Anwendung registrieren [12](#page-11-1)

### **P**

Projektvorlage [54](#page-53-0) Provisionierung beschleunigen [33](#page-32-0)

One Identity Manager 8.2 Administrationshandbuch für die Anbindung einer Microsoft Teams-Umgebung

Index

### **S**

Schema aktualisieren [31](#page-30-0) Änderungen [31](#page-30-0) komprimieren [31](#page-30-0) Startkonfiguration [29](#page-28-0) Synchronisation Benutzer [13](#page-12-0) Berechtigungen [13](#page-12-0) einrichten [10](#page-9-0) konfigurieren [18](#page-17-0), [26](#page-25-0) Scope [26](#page-25-0) starten [18,](#page-17-0) [35](#page-34-0) Synchronisationsprojekt erstellen [18](#page-17-0) Variable [26](#page-25-0) Verbindungsparameter [18](#page-17-0), [26](#page-25-0) verhindern [36](#page-35-0) Workflow [18,](#page-17-0) [27](#page-26-0) Zeitplan [35](#page-34-0) Synchronisationskonfiguration anpassen [26-27](#page-25-0) Synchronisationsprojekt deaktivieren [36](#page-35-0) erstellen [18](#page-17-0) Projektvorlage [54](#page-53-0) Synchronisationsprotokoll [36](#page-35-1) erstellen [25](#page-24-0) Inhalt [25](#page-24-0) Synchronisationsrichtung In das Zielsystem [18,](#page-17-0) [27](#page-26-0) In den Manager [18](#page-17-0) Synchronisationsserver installieren [14](#page-13-0)

Jobserver [14](#page-13-0) konfigurieren [14](#page-13-0) Synchronisationsworkflow erstellen [18](#page-17-0), [27](#page-26-0) Systemverbindung aktives Variablenset [30](#page-29-0) ändern [28](#page-27-0)

### **V**

Variablenset [29](#page-28-0) aktiv [30](#page-29-0) Verbindungsparameter umwandeln [29](#page-28-0)

### **Z**

Zeitplan [35](#page-34-0) deaktivieren [36](#page-35-0) Zielsystemabgleich [38](#page-37-1)

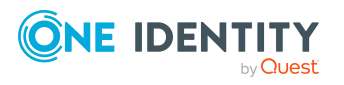

**59**